# DIGITAL VIDEO RECORDER USER MANUAL

Please read instructions thoroughly before operation and retain it for future reference.

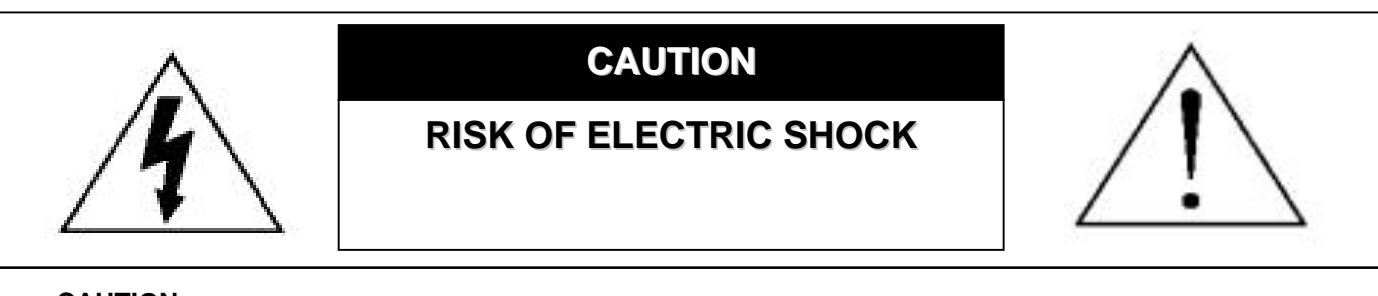

#### **CAUTION:**

To reduce the risk of electric shock, do not expose this apparatus to rain or moisture.

Only operate this apparatus from the type of power source indicated on the label.

The company shall not be liable for any damages arising out of any improper use,

even if we have been advised of the possibility of such damages.

# *Graphic Symbol Explanation*

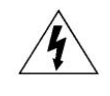

The lightning flash with arrowhead symbol, within an equilateral triangle, is intended to alert the user to the presence of uninsulated "dangerous voltage" within the product's enclosure that may be of sufficient magnitude to constitute a risk of electric shock to persons.

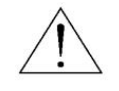

This exclamation point within an equilateral triangle is intended to alert the user to the presence of important operating and maintenance (servicing) instructions in the literature accompanying the appliance.

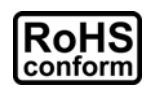

All lead-free products offered by the company comply with the requirements of the European law on the Restriction of Hazardous Substances (RoHS) directive, which means our manufacture processes and products are strictly "lead-free" and without the hazardous substances cited in the directive.

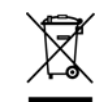

The crossed-out wheeled bin mark symbolizes that within the European Union the product must be collected separately at the product end-of-life. This applies to your product and any peripherals marked with this symbol. Do not dispose of these products as unsorted municipal waste. Contact your local dealer for procedures for recycling this equipment.

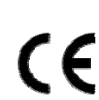

This apparatus is manufactured to comply with the radio interference requirements.

## *Disclaimer*

We reserve the right to revise or remove any content in this manual at any time. We do not warrant or assume any legal liability or responsibility for the accuracy, completeness, or usefulness of this manual. For the actual display & operation, please refer to your DVR in hand. The content of this manual is subject to change without notice.

The product & company names mentioned herein may be the registered trademarks or tradenames of their respective owners.

#### *MPEG4 Licensing*

THIS PRODUCT IS LICENSED UNDER THE MPEG-4 VISUAL PATENT PORTFOLIO LICENSE FOR THE PERSONAL AND NON-COMMERCIAL USE OF A CONSUMER FOR (i) ENCODING VIDEO IN COMPLIANCE WITH THE MPEG-4 VISUAL STANDARD ("MPEG-4 VIDEO") AND/OR (ii) DECODING MPEG-4 VIDEO THAT WAS ENCODED BY A CONSUMER ENGAGED IN A PERSONAL AND NON-COMMERCIAL ACTIVITY AND/OR WAS OBTAINED FROM A VIDEO PROVIDER LICENSED BY MPEG LA TO PROVIDE MPEG-4 VIDEO. NO LICENSE IS GRANTED OR SHALL BE IMPLIED FOR ANY OTHER USE. ADDITIONAL INFORMATION INCLUDING THAT RELATING TO PROMOTIONAL INTERNAL AND COMMERCIAL USES AND LICENSING MAY BE OBTAINED FROM MPEG LA, LLC. SEE HTTP://WWW.MPEGLA.COM.

## *GPL Licensing*

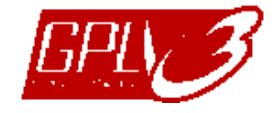

This product contains codes which are developed by Third-Party-Companies and which are subject to the GNU General Public License ("GPL") or the GNU Lesser Public License ("LGPL").

The GPL Code used in this product is released without warranty and is subject to the copyright of the corresponding author.

Further source codes which are subject to the GPL-licenses are available upon request.

We are pleased to provide our modifications to the Linux Kernel, as well as a few new commands, and some tools to get you into the code. The codes are provided on the FTP site, and please download them from the following site or you can refer to your distributor:

ftp://ftp.dvrtw.com.tw/GPL/AV071/

#### *Version*

# **TABLE OF CONTENTS**

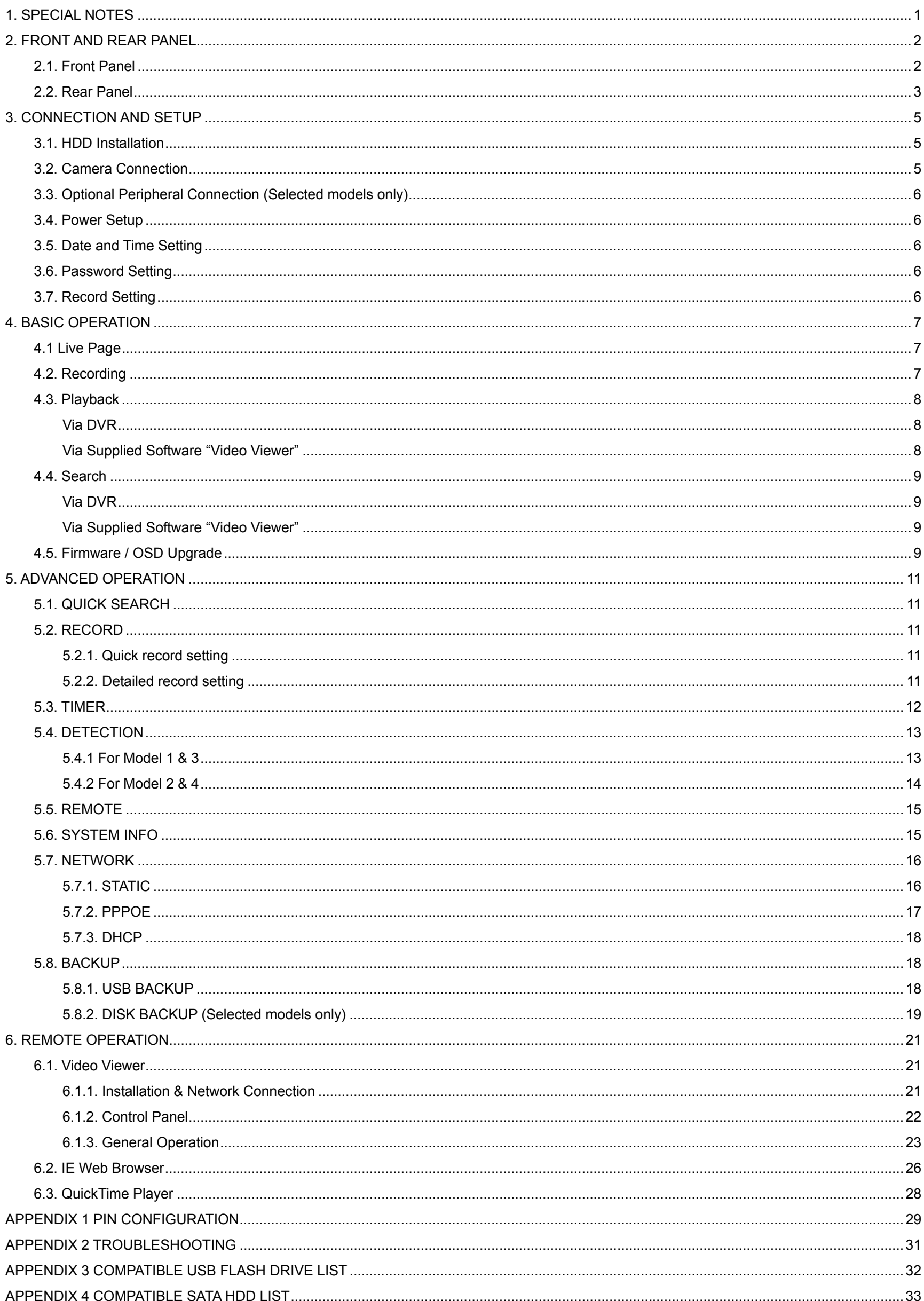

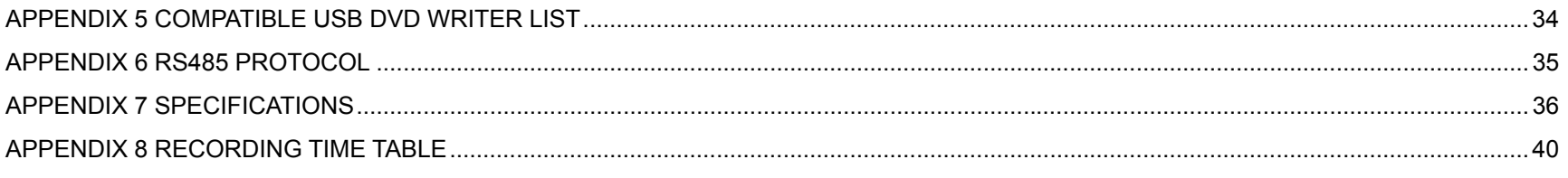

#### **Remote Surveillance**

- 1). This DVR series supports remote independent operation, and the image transmission per channel is independent at the remote site. Therefore, during the remote surveillance, the image transmission may not be so fluent when you're viewing four channels or more at the same time.
- 2). During the remote surveillance, you can only switch the channel display when you are in DVR Control ( $\Box$ ). You're not allowed to enter the DVR menu.
- 3). When you click snapshot to take a snapshot of the current view. Each channel will save one image file. The snapshot will be saved in the path you specified in "Record Setting".
- 4). You can choose the single channel to watch when you are playback the record.
- 5). The channel title will not be shown when the user level for remote login is "guest".

#### **VGA Output Resolution Support**

Model 1 and Model 3 have VGA interface built-in, and users are allowed to change the resolution depending on their display monitor.

Go to "ADVANCE"  $\rightarrow$  "DIAPLAY", and move to "VGA OUTPUT" to select the VGA resolution you want. There are seven options as follows:

- 1). 800 x 600 2). 1024 x 768 (default) 3). 1280 x 1024 4). 1440 x 900 5). 1400 x 1050 6). 1680 x 1050
- 7). 1600 x 1200
- **Note:** To have the best image quality on your LCD monitor, make sure (1) the selected DVR VGA output resolution is supported by your monitor, and (2) the VGA output settings on both the LCD monitor and DVR are consistent.

If the image is not positioned or scaled properly, please go to your monitor's menu for adjustment. For details, please refer to the user manual of your LCD monitor.

#### • Power Supply

To ensure that your DVR works constantly and properly, it's recommended to use an UPS, Uninterruptible Power Supply, for continuously operation. (Optional)

#### **HDD Scanning & Formatting**

When a HDD is connected *for the first time* and the DVR is turned on, the DVR will automatically detect & format the HDD as needed. At the same time, the DVR will also scan the HDD for any bad sector, and use the good ones for recording and data storage. It takes about eight minutes for a 1TB HDD to finish the whole process, and the actual time needed varies based on different HDD capacity.

When the DVR is *rebooted*, the DVR will scan the HDD for any bad sector, and use the good ones for recording and data storage. It takes about three minutes for a 1TB HDD to finish the whole process, and the actual time needed varies based on different HDD capacity.

#### **USB DVD Writer Support**

USB DVD writer connection is only supported for the selected models to have disk backup function.

To know whether your DVR supports USB DVD writer connection, please refer to "APPENDIX 7 SPECIFICATIONS" at page 36.

To know the compatible USB DVD writer list, please refer to "APPENDIX 5 COMPATIBLE USB DVD WRITER LIST" at page 34.

To know how to use a USB DVD writer for video backup, please refer to "5.8.2. DISK BACKUP" at page 19.

# 2. FRONT AND REAR PANEL

# **2.1. Front Panel**

#### 1) LED Indicators

- POWER : DVR is powered on.
- $H<sup>DD</sup>$  HDD : HDD is reading or recording.
- **I**f ALARM : An alarm is triggered (Selected models only).
- $\bigoplus$  TIMER : Timer recording is on.
- $\triangleright$  PLAY : Under playback status.
- 2) MENU

Press to enter the main menu.

3) ENTER

Press to confirm the setting.

#### 4) LIST

To quick search the recorded files by event, press this button to show all types of the event lists. Select one of the event list and press "ENTER" to playback the selected file.

#### 5) SLOW

Under the playback mode, press to slowly playback the recorded file.

#### 6) ZOOM

In the live or playback mode, press to enlarge the image of the selected channel.

## 7)  $\boxplus$

16CH: Press to show the 4 / 9 / 16 channel display modes. 8CH: Press to show the 4 / 9 channel display modes.

#### 8) SEQ

Press to switch the channel display one by one, and press again to quit.

**Note:** When channel sequence display is on, the channel(s) with video loss and covert recording will be skipped.

#### 9) POWER or  $\mathbf 0$

Press long enough to turn on/off your DVR.

**Note:** Under the recording mode, please stop recording before turning off your DVR.

**Note:** To ensure that your DVR works constantly and properly, it's recommended to use an UPS, Uninterruptible Power Supply, for continuously operation. (Optional)

#### 10) 1~16 / 1~8

Press one of the buttons to select the channel to display.

11) PLAY

Press to play the recorded video.

12)  $\triangle$  (PAUSE / +),  $\nabla$  (STOP/ -),  $\blacktriangleleft$  (REW),  $\blacktriangleright$  (FF)

Press one of these four buttons to move up/down/left/right.

Under the playback mode, press these buttons to pause / stop / fast rewind / fast forward the playback file. Under the setting mode, press " $\blacktriangle$ " or " $\nabla$ " to change the setting in the menu.

## 13) AUDIO (SEQ +  $\boxplus$ )

Press these two buttons at the same time to select live or playback sounds of the audio channels.

14) PTZ (SLOW + ZOOM)

Press these two buttons at the same time to enter / exit the PTZ control mode.

15) USB port

To quickly backup or upgrade firmware/OSD, you can insert a compatible USB flash drive into this USB port. Before using the USB flash drive, please use your PC to format the USB flash drive as "FAT32" first.

16) EJECT (Selected models only)

Press to open / close the built-in DVD Writer.

17) "MENU" + "ENTER" (Key lock)

Press these two buttons at the same time to lock keys on the DVR front panel. Press any button on the DVR front panel and enter the DVR password to exit the key lock mode.

# **2.2. Rear Panel**

#### 1) INPUT (1 ~ 16CH / 1 ~ 8CH)

INPUT: Connect to video sources, such as cameras.

**Note:** If you want to make a video backup with audio, please make sure whether your DVR supports the audio function, and connect audio cameras to the channels which support the audio function.

2) MONITOR

Connect to MAIN monitor for video output.

3) Audio IN

Connect to audio sources, such as cameras equipped with the audio function.

Please get to know whether your DVR supports the audio function, and how many audio inputs are supported first.

**Note:** Depending on the model you have, this DVR series supports UP TO FOUR audio-in channels, which are Audio 1, Audio 2, Audio 3 and Audio 4 accordingly, and the audio data will be recorded with the video data of CH1, CH2, CH3 and CH4 respectively.

For example, if your DVR supports two audio-in, its audio channels will be Audio 1 and Audio 2. When you playback CH1, you will also hear the audio recording of Audio 1.

#### 4) Audio OUT

Connect to an audio device, such as a microphone or speaker.

- **Note:** Depending on the model you have, this DVR series supports **UP TO TWO** audio-out channels. Please get to know whether your DVR supports the audio function, and how many audio outputs are supported first.
- 5) USB (Selected models only)

To quickly backup or upgrade firmware/OSD, you can insert a compatible USB flash drive into this USB port. Before using the USB flash drive, please use your PC to format the USB flash drive as "FAT32" first.

6)  $IR$ 

Connect the IR receiver for remote control (IR receiver optional).

7) EXTERNAL I/O

Insert the supplied 25 PIN DSUB to this port for connecting external devices (external alarm, PTZ camera, etc).

For detailed I/O port PIN configuration, please refer to "APPENDIX 1 PIN CONFIGURATION" at page 29.

#### 8) VGA (Selected models only)

Connect to a LCD monitor directly.

# Note: To select the suitable VGA resolution, please go to "ADVANCE" → "DISPLAY" → "VGA OUTPUT".

9) LAN

Connect to Internet by LAN cable.

10) LINK ACT.

When your DVR is connected to the Internet, this LED will be on.

11) DC 19V

Connect to the supplied adapter.

# 3. CONNECTION AND SETUP

# **3.1. HDD Installation**

The HDD must be installed before the DVR is turned on. The steps below are for your reference only. The actual installation process may vary depending on different models and situations.

Step 1: Loose the screws on the upper cover and open the upper cover of the DVR.

**Note:** The DVR cover is made of metal. Please be careful with its edge when you remove the cover.

- Step 2: Remove the HDD bracket.
- Step 3: Get a compatible HDD, and connect it to the power connector and data bus connector with the PCB side facing up.
- **Note:** Make sure the HDD power cable is connected to the *WHITE* jack on the DVR mainboard as shown below. The brown jack is reserved for DVD writer installation for Model 5 & 7.

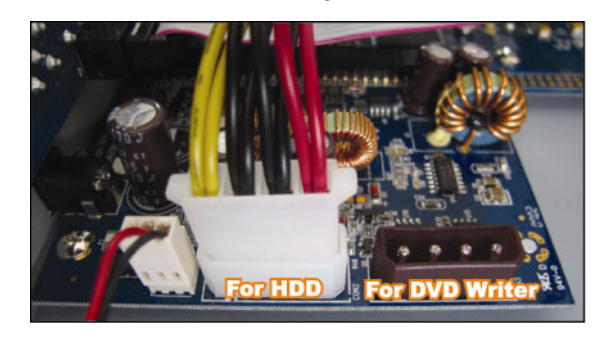

- Step 4: Fix the HDD to the bracket with the PCB side facing up, and replace the HDD bracket back to the DVR base.
- Step 5: Close the upper cover of the DVR, and fasten all the screws you loosened in Step 1.
- **Note:** When a HDD is connected *for the first time* and the DVR is turned on, the DVR will automatically detect & format the HDD as needed. At the same time, the DVR will also scan the HDD for any bad sector, and use the good ones for recording and data storage. It takes about three minutes for a 1TB HDD to finish the whole process, and the actual time needed

varies based on different HDD capacity.

## **3.2. Camera Connection**

The cameras must be connected and power-supplied. And then connect the camera video output to the DVR video input port with a coaxial cable or RCA lines with BNC connectors. The DVR will automatically detect the video system of the connected camera(s) (NTSC / PAL), and switch itself to the correct system.

1) Power connection

Connect the camera with indicated power supply.

2) Video cable connection

Connect the camera video output to the DVR video input port with a coaxial cable or RCA line with BNC connector.

3) Audio cable connection

Connect the camera audio output to the DVR audio input port with a coaxial cable or RCA line with BNC connector.

4) Camera Setup (PTZ cameras only)

For detailed camera title, ID, protocol and baud rate setup, please refer to "5.5. REMOTE" at page 15.

# **3.3. Optional Peripheral Connection (Selected models only)**

Depending on the DVR model you have, this DVR series may support to connect other peripherals. For detailed connection, please refer to their own user manuals.

# **3.4. Power Setup**

This device should be operated only with the type of power source indicated on the manufacturer's label. Connect the indicated AC power cord to the power adapter, and plug into an electrical outlet. The power LED will be on.

**Note:** To ensure that your DVR works constantly and properly, it's recommended to use an UPS, Uninterruptible Power Supply (Optional), for continuously operation.

## **3.5. Date and Time Setting**

Before operating your DVR, please set the date and time on your DVR first.

Press "MENU" and enter the password to go to the menu list. The default admin password is 0000. Move to "DATE" and you can set the date / time / daylight saving in the "DATE" menu list.

**Note:** Please DO NOT change the date or time of your DVR after the recording function is activated. Otherwise, the recorded data will be disordered and you will not be able to find the recorded file to backup by time search. If users change the date or time accidentally when the recording function is activated, it's recommended to clear all HDD data, and start recording again.

**Note:** For the first time to use the DVR, please charge the DVR for at least 48 hours continuously after the date & time is set correctly.

# **3.6. Password Setting**

Press "MENU" and enter the password to go to the menu list. Then, Move to "ADVANCE" to enter the advanced setting menu.

In the "ADVANCE" menu, Move to "SYSTEM INFO". Select "PASSWORD" and press "ENTER" to enter the submenu to set the password (four digits). The default admin password is 0000.

# **3.7. Record Setting**

By defaults, the record function is activated when the DVR is powered on and a camera is connected.

To change the record settings, press "MENU" and enter the password to go to the menu list. Then, Move to "RECORD" to enter the advanced setting menu. You can set the image size, image quality and the image per second for recording.

For details, please refer to "5.2. RECORD" at page 11.

# 4. BASIC OPERATION

# **4.1 Live Page**

Depending on the DVR you have, you may see the following live view screen with status icons.

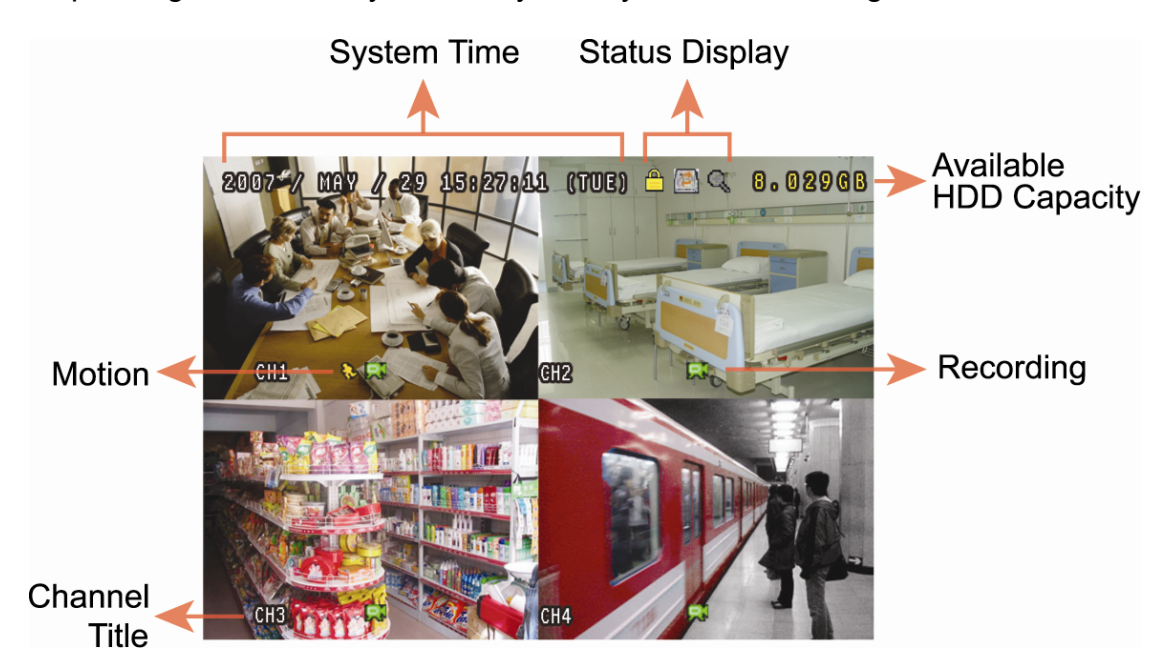

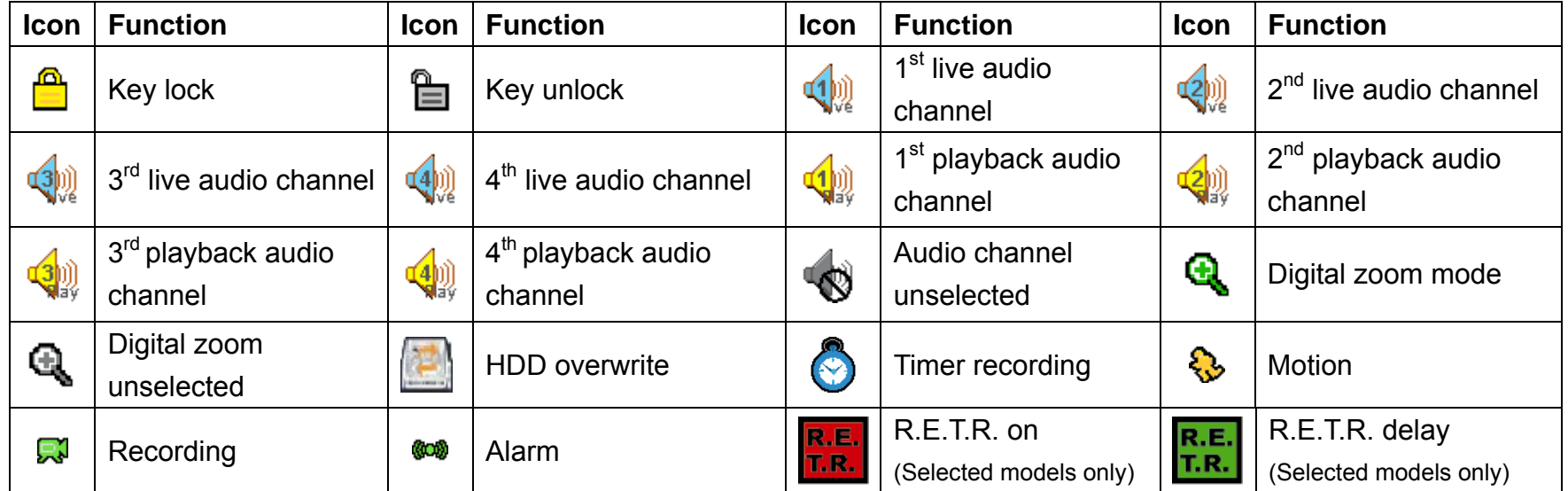

# **4.2. Recording**

When the recording and the pre-alarm function are activated, this device will overwrite 8GB data from the oldest for continuous recording without notice.

1) Manual Recording Icon

By defaults, when the DVR is properly connected with cameras and the HDD is installed, you can see " $\mathbb{R}^n$ " (recording) on the screen.

2) Event Recording Icon

When the motion / alarm detection is activated, once motion or external alarm happens, you will see " " (motion) or " $\frac{1}{2}$ " (external alarm) on the screen.

3) Timer Recording Icon

When the timer record is activated, you will see the LCD light of "Timer" is on, and " $\bigodot$ " (timer) on the screen.

# **4.3. Playback**

#### **Via DVR**

Press "PLAY" on the DVR control panel, and the device will playback the latest recorded video.

You could only watch 4-channel playback images at the same time. If you want to watch other channels, press  $\, \boxplus \,$ button on the front panel to show the next 4-channel display.

**Note:** There must be at least 8192 images of recorded data for playback to work properly. If not, the device will stop playback. For example, if the IPS is set to 30, the recording time should be at least 273 seconds (8192 images / 30 IPS) for the playback to work properly.

1) Fast Forward / Fast Rewind

You can increase the speed for fast forward and rewind on this device. In the playback mode: Press "FF" once to get 4X speed forward and press twice to get 8X speed, etc. And the maximum speed is 32X. Press "REW" once to get 4X speed rewind and press twice to get 8X speed, etc. And the maximum speed is 32X.

**Note:** During playback, the image size of the recorded data (FRAME, FIELD or CIF) will be shown on the screen.

#### 2) Pause / Image Jog

Press "PAUSE" to pause the playback. In the pause mode: Press "►" once to get one frame forward.

Press "◄" once to get one frame rewind.

3) Stop

Press "STOP" under the playback mode, and the screen of this device will return to live monitoring mode.

4) Slow Playback

Press "SLOW" to get 1/4X speed playback and press twice to get 1/8X speed playback.

#### 5) Audio Playback

Press  $seq + \boxplus$  to select the live or playback sound of the audio channels.

- **QDD**
- Live audio of the 1st audio channel  $\mathbb{Q}$  Playback audio of the 1st audio channel
- $\left\langle \psi \right\rangle$  Live audio of the 2nd audio channel  $\left\langle \psi \right\rangle$  Playback audio of the 2nd audio channel
- $\mathbb{Q}$  Live audio of the 3rd audio channel  $\mathbb{Q}$  Playback audio of the 3rd audio channel
- 
- **All Live audio of the 4th audio channel All Playback audio of the 4th audio channel**
- The audio channel is not selected.

**Note:** If you want to make a video backup with audio, please make sure whether your DVR supports the audio function, and connect audio cameras to the channels which support the audio function.

#### **Via Supplied Software "Video Viewer"**

#### In DVR Control

Click  $\Box$  on the menu bar to show the DVR control panel, and click  $\Box$  A channel selection window will pop up, and you and select the channel and time within which includes the images you want to see.

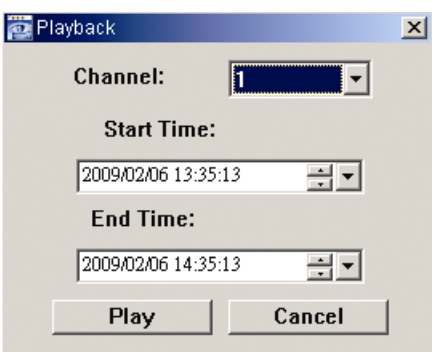

Then, click "Play" to immediately start playback.

# **4.4. Search**

#### **Via DVR**

1) Full Event Search

Press "LIST" to show the list for all types of the recorded files. Choose the item you want to see and press "ENTER" to start playback.

2) Search by Time

Press "MENU" to enter the menu list, and go to "ADVANCE"  $\rightarrow$  "EVENT LOG". Move to "QUICK SEARCH", and press "ENTER" to enter the quick time search menu. You can search any specific events by time (Year / Month / Day / Hour / Min) and directly play the file you find.

#### **Via Supplied Software "Video Viewer"**

Search by Event via the Supplied Software "Video Viewer"

Click **on** the menu bar, and click to enter the "Status List" page. Select the "Record" tab to show all the recordings, or sort the list by time or event.

Select a log from the list, and click "Play", or double-click the selected log. A channel selection window will pop up, and you can select the channel you want to see from the drop-down list.

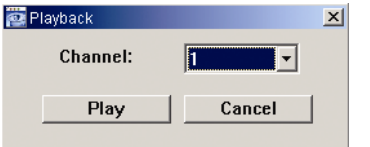

Then, click "Play" to immediately start playback.

# **4.5. Firmware / OSD Upgrade**

- 1) By using USB flash drive
	- Step 1. Format the USB memory device as FAT32 format first.
	- Step 2. Get the upgrade files from your distributor and save the upgrade files in your USB flash device (do not change the file name).
	- Step3. Insert the USB flash drive into the DVR USB port.
	- Step 3. Move to "ADVANCE"  $\rightarrow$  "SYSTEM INFO", and move to "UPGRADE". Press "ENTER".
	- Step 4. Select "YES", and press "ENTER" again to confirm upgrade.
- 2) By using the supplied software "Video Viewer"
	- Step 1. Save the upgrade files at your PC (do not change the file name), and log into Video Viewer.
	- Step 2. Click "**I T**" (Miscellaneous Control) to show the miscellaneous control panel. In the miscellaneous control panel, click " $\mathcal{F}$ " (Tools) on the miscellaneous control panel to enter the upgrade window.
- Step 3. Enter the user name, password, IP address and port number of the DVR.
- Step 4. In "Update Server", click "Firmware" or "Language" tab as needed, and click "Add" to select the firmware or OSD files to upgrade.
- Step 5. Click "Update Firmware" or "Update Language" button to start the upgrade.

# 5. ADVANCED OPERATION

# **5.1. QUICK SEARCH**

You can search any specific events by time and directly play the file you find from the DVR. Move to "QUICK SEARCH", and press "ENTER". You will see the following submenu items:

1) DATE

Select the specific time period (YEAR / MONTH / DAY / HOUR / MIN) that you want to search.

2) SEARCH HDD

Change to the HDD you want if there are more than 1 HDD in your DVR.

3) START

Move to "START" and press "ENTER" button to search and directly playback the recorded files.

## **5.2. RECORD**

In this menu list, you can set record settings. Press "MENU" on the front panel. The default admin password is **0000**. Enter the default password, and press "ENTER".

#### **5.2.1. Quick record setting**

Move to "QUICK START"  $\rightarrow$  "RECORD", and press "ENTER". The screen will show the following submenu items:

1) IMAGE SIZE

Select FRAME, FIELD (Selected models only) or CIF.

2) QUALITY

Select one of the four quality options: BEST, HIGH, NORMAL and BASIC.

3) IMAGE PER SECOND

Select the images per second for MANUAL RECORD.

#### **5.2.2. Detailed record setting**

Move to "ADVANCE"  $\rightarrow$  "RECORD", and press "ENTER". The screen will show the following submenu items:

#### 1) MANUAL RECORD ENABLE

Start / stop the manual recording function.

#### 2) EVENT RECORD ENABLE

Start / stop the event recording function. When this function is enabled, the recording will be triggered by any motion or external alarm.

#### 3) TIMER RECORD ENABLE

Start / stop the timer recording that is activated according to the scheduled time

#### 4) EVENT RECORD IPS

Select the images per second for EVENT RECORD (Recording that is triggered by alarm or motion).

#### 5) TIMER RECORD IPS

Select the images per second for TIMER RECORD (Recording that is activated according to the scheduled time.).

#### 6) PRE-ALARM RECORD

Select to enable or disable the pre-alarm function (ON / OFF).

When pre-alarm and event recording functions are both activated, the DVR will record 8MB data before an alarm / motion event is triggered.

#### 7) OVERWRITE

Select to overwrite previous recorded data in your HDD. When the HDD is full under the O/W recording mode, the DVR will clear 8GB data from the oldest for continuous recording without notice.

# **5.3. TIMER**

In this menu list, you can schedule different sets of time for recording and detection function. Move to "TIMER", and press "ENTER". Select to enable (ON) or disable (OFF) the recorder timer and / or detection timer functions.

#### 1) RECORD TIMER

Use  $\blacktriangle$  or  $\nabla$  to change the setting (ON / OFF). When it's set to "ON", press "ENTER" to go to its submenu for further settings.

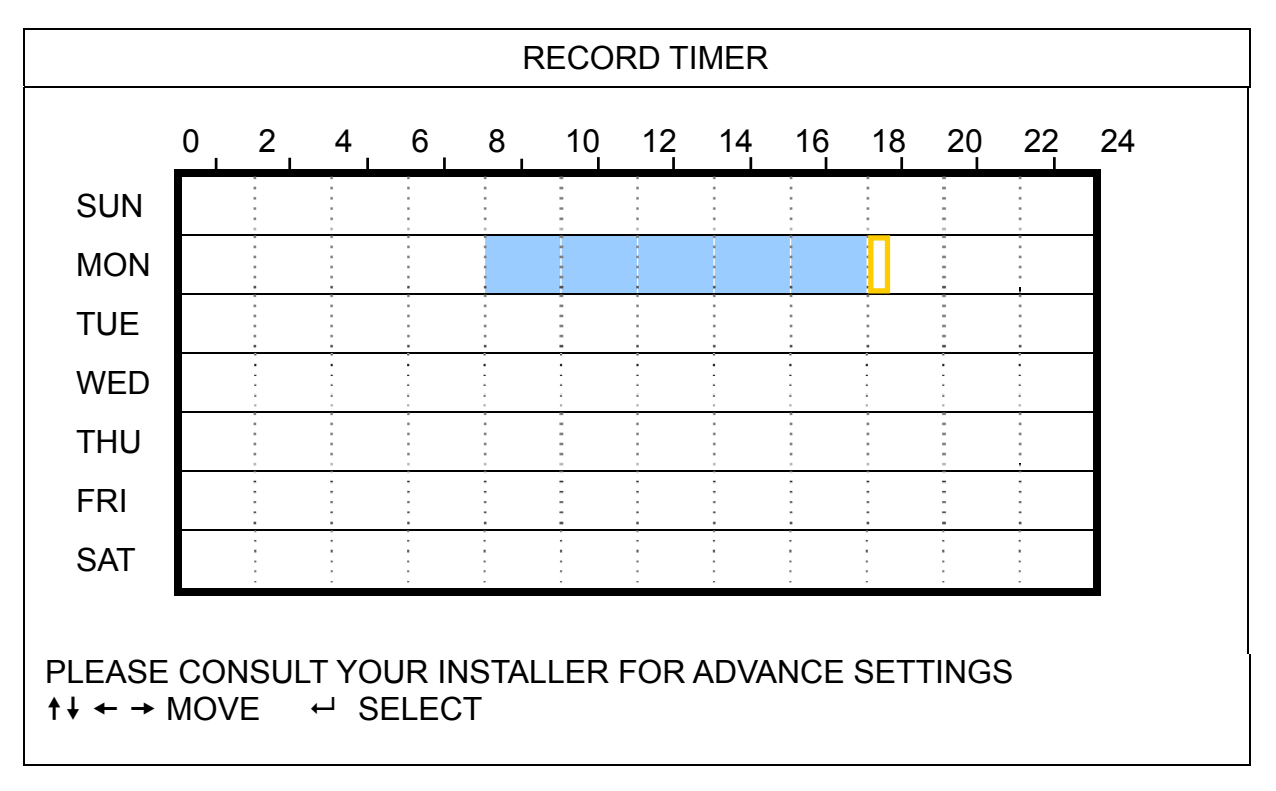

X axis  $0 \sim 24$  hours. Each time interval within a square is two hours (divided into four 30-minutes).

Y axis Monday ~ Sunday.

Operation Move to the start time point, and press enter to set the start time point (marked in red color). Then, press  $\triangle$  /  $\nabla$  /  $\blacktriangle$  /  $\blacktriangleright$  to set the timer-recording schedule. After setup, press "ENTER" again to create an ending time point (marked in yellow color) and press "MENU" to exit.

#### 2) DETECTION TIMER

Use  $\blacktriangle$  or  $\nabla$  to change the setting (ON / OFF). When it's set to "ON", press "ENTER" to go to its submenu for further settings.

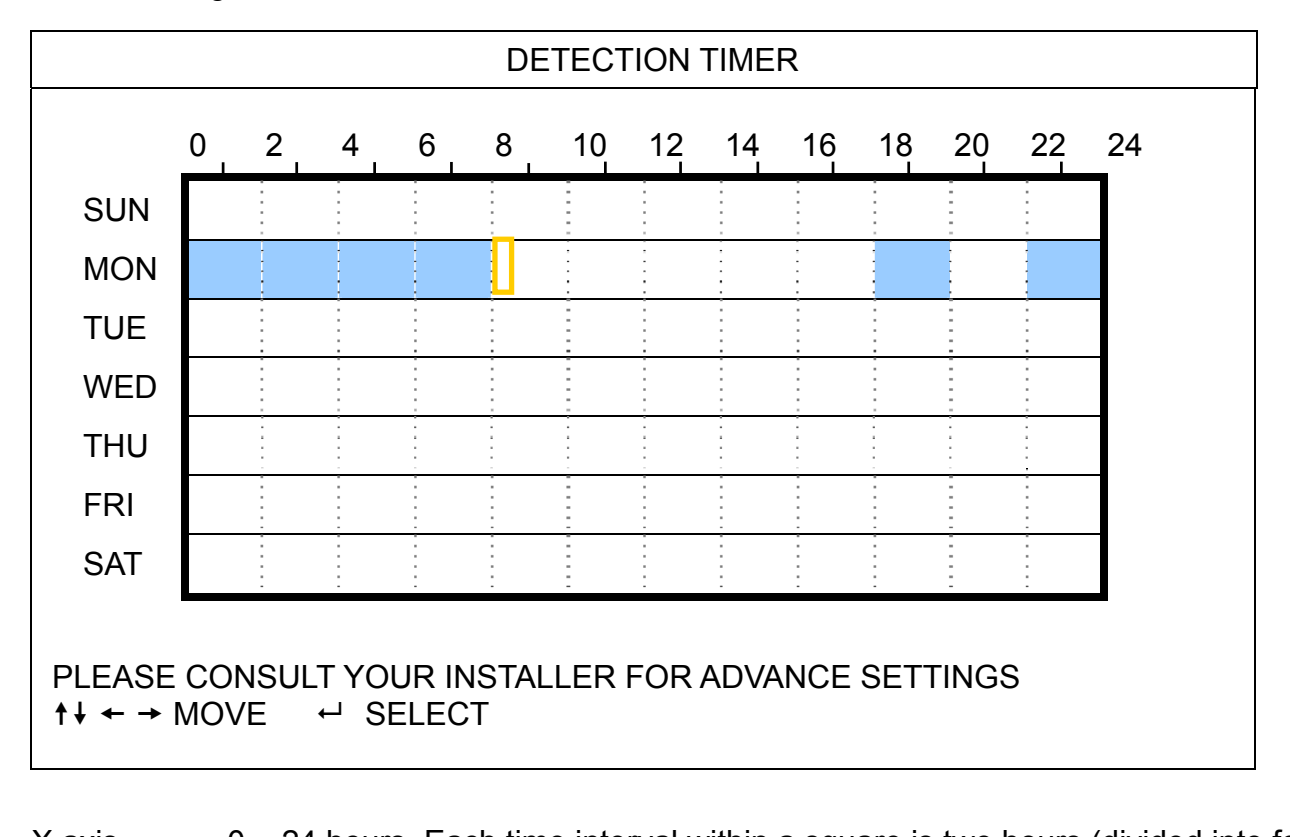

X axis  $0 \sim 24$  hours. Each time interval within a square is two hours (divided into four 30-minutes). Y axis Monday ~ Sunday. Operation Move to the start time point, and press enter to set the start time point (marked in red color). Then, press  $\triangle$  /  $\nabla$  /  $\blacktriangle$  /  $\blacktriangleright$  to set the timer-recording schedule. After setup, press "ENTER" again to create an ending time point (marked in yellow color) and press "MENU" to exit.

**Note:** This function here is only for detection timer setup and activation.

# **5.4. DETECTION**

In this submenu, you can set up detection-related functions. Move to "DETECTION", and press "ENTER". The screen will show the following submenu items:

There are two different ways to set the detection area depending on the model you have.

#### **5.4.1 For Model 1 & 3**

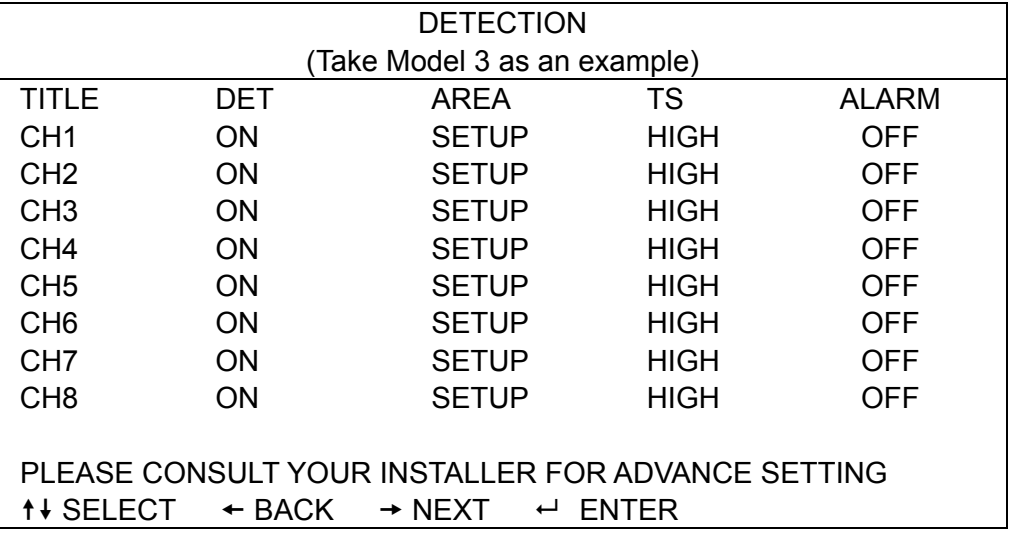

1) TITLE

Show the camera title of each channel set in "CAMERA".

2) DET

Select if you want to activate the motion detection function for the selected channel (ON/OFF).

Press "ENTER" to set the detection area. You will see similar screens as the following:

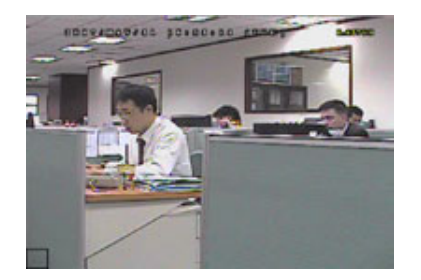

Transparent blocks are the area under detection.

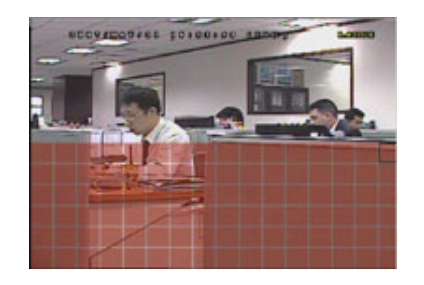

Press "UP" / "DOWN" to choose the height of the area.

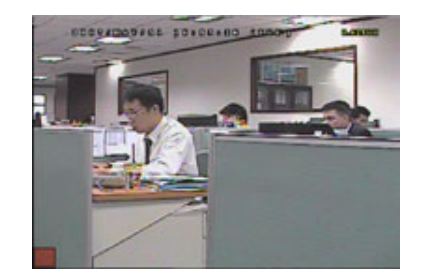

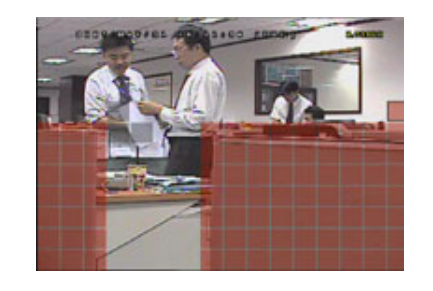

Press "ENTER" to confirm the start area. Press "LEFT" / "RIGHT" to choose the width of the detection area.

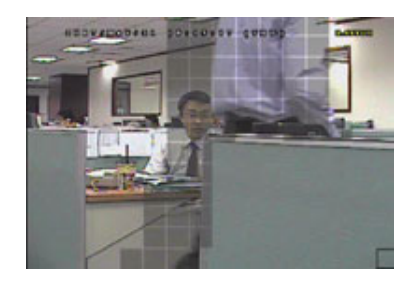

You can also set up multi-detection area. When any movement is detected, you will see the grids are flashing.

\*Pink blocks represent the area that is not being detected while the transparent blocks are the area under detection.

#### 4) TS (Time of Sensitivity)

"TS" is to set the sensitivity regarding one object stays in the detection area and triggers the recording. There are three level of sensitivity for motion detection. (HIGH / NORMAL / LOW)

#### 5) ALARM

Select N.C. (Normally Closed) / N.O. (Normally open) / OFF for the alarm polarity. The default alarm value is OFF.

#### **5.4.2 For Model 2 & 4**

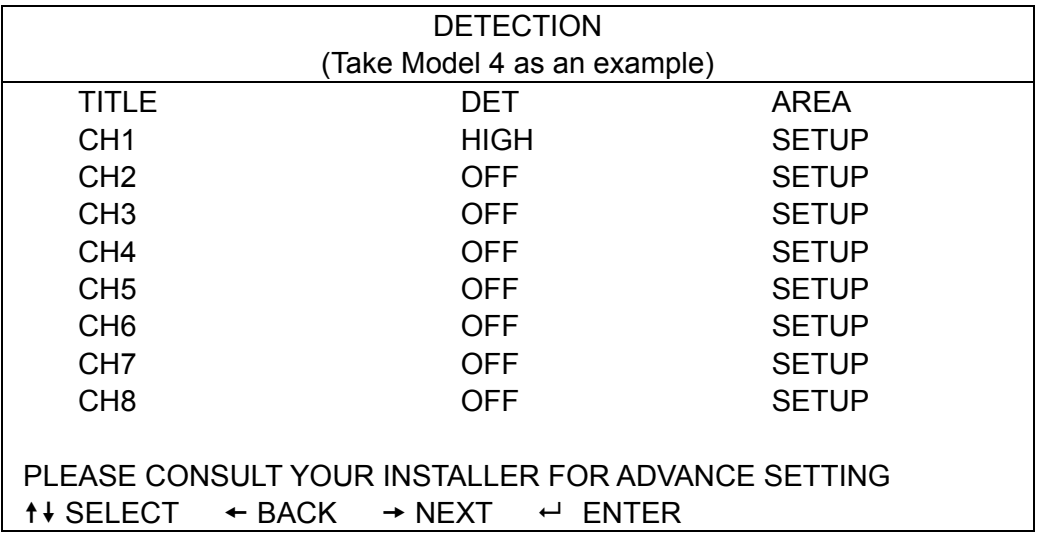

#### 1) TITLE

Show the camera title of each channel set in "CAMERA".

2) DET

Select HIGH / NORMAL / LOW to activate the motion detection function with different sensitivity for the selected channel, or select OFF to disable this function.

#### 3) AREA

Press "ENTER" to set the detection area. You will see similar screens as the following:

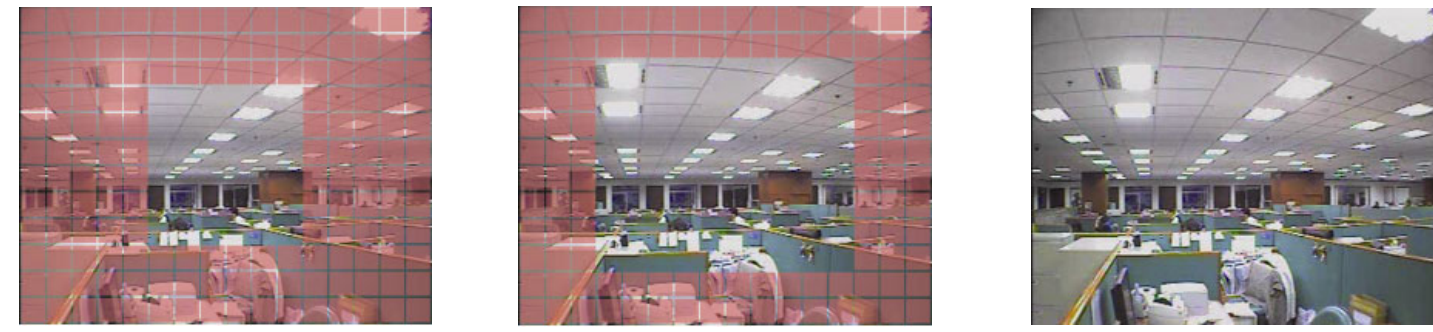

\*Pink blocks represent the area that is not being detected while the transparent blocks are the area under detection.

There are three detection areas for your choice:

Press "▲" or " ◄" once to broaden the detection area.

Press "▼" or " ►" once to narrow the detection area.

# **5.5. REMOTE**

In this menu list, you can set up remote devices to work properly. Move to "REMOTE", and press "ENTER". You will see the following submenu items:

1) TITLE

Show the camera title of each channel set in "CAMERA".

2) DEVICE

Select the device type (CAMERA / PTZ) according to the connected camera for each channel.

3) ID

Set the ID number ( $0 \sim 255$ ) for a PTZ camera. After connecting to a PTZ camera correctly, the default ID of the PTZ camera will be shown on the screen.

4) PROTOCOL

Select NORMAL (our protocol), P-D (PELCO-D) or P-P (PELCO-P) protocol.

5) RATE

Set the baud rate of each channel (2400 / 115200 / 9600 / 19200 / 57600 / 115200). For the connected cameras, such as PTZ and speed dome cameras, etc., please make sure their baud rate setting is the same as the setting here.

# **5.6. SYSTEM INFO**

In this menu list, you can check or change some system settings. The submenu items are described below:

1) **SERIAL TYPE** 

Press "UP" / "DOWN" button to set the serial type of the DVR (RS485).

2) BAUD RATE

Set the baud rate of the DVR (2400 / 9600 / 19200 / 57600 / 115200).

3) HOST ID

Set the ID of the DVR  $(0 \sim 254)$ .

4) PASSWORD

Press "ENTER" to reset the password for accessing the DVR system. You can set the password up to 4 digits.

**Note:** Users who use guest password to access the DVR will be only allowed to view the live streaming video and sequence display, shift the channel display, and lock keys.

#### 5) RESET DEFAULT

Press "ENTER" to reset all settings as default, and select "YES" to confirm or "NO" to cancel.

#### 6) CLEAR HDD

Select the HDD you want to clear. Press "ENTER", and select "YES" to confirm to clear HDD or "NO" to cancel.

#### 7) UPGRADE

Before using the USB flash drive, please use your PC to format the USB flash drive as FAT32 format first. Then, save the upgrade file in a compatible USB flash drive, and insert it into the USB port at the front panel. Press "ENTER", and select "YES" to confirm upgrade or "NO" to cancel.

**Note:** To use this function, you need to have the upgrade file saved in a compatible USB flash drive, and insert it into the USB port at the front or rear panel.

**Note:** Do not disconnect the power of your DVR while the upgrade process is in progress, or the DVR functions may not work normally or be unable to use.

#### 8) R.E.T.R. (MIN) (Selected models only)

Select the timeout after which the R.E.T.R. function will be activated (03 / 05 / 10 / 30).

#### ‧ **R.E.T.R. On**

Press the R.E.T.R. key on the IR remote controller to enable the timeout function. Key in the password, and the R.E.T.R. delay icon "Et" (in green background) will be shown on the screen. When the RETR function is activated, the R.E.T.R. on icon " $\frac{R_{\rm B}^{2}}{R_{\rm B}}$ " (in red background) will be shown on the screen.

#### ‧ **R.E.T.R. Off**

Press any key (except "POWER") and enter the password to turn off the RETR function.

#### 9) AUTO KEYLOCK (SEC)

Set the time-out in second after which the key lock function is activated (NEVER / 10 / 30 / 60).

#### 10) LANGUAGE (Support multi-language)

Select the language of the OSD.

#### 11) VIDEO FORMAT

Here shows the information of the DVR video format (NTSC / PAL).

12) VERSION

Here shows the firmware version information.

## **5.7. NETWORK**

In this menu list, you can set up the network. Move to "NETWORK", and press "ENTER" button to enter the submenu. The submenu items are described below.

## **5.7.1. STATIC**

#### 1) NETWORK TYPE

Select the network type as STATIC and set all the information needed in the DVR.

#### 2) NETWORK INFORMATION (IP / GATEWAY / NETMASK)

Key in all the network information obtained from your ISP (Internet Service Provider).

#### 3) DNS (PRIMARY DNS / SECONDARY DNS)

Key in the IP address of the domain name server obtained from your ISP (Internet Service Provider).

#### 4) PORT

The valid number ranges from 1 to 9999. The default value is 80. Typically, the TCP port used by HTTP is 80. However in some cases, it is better to change this port number for added flexibility or security.

See the example below:

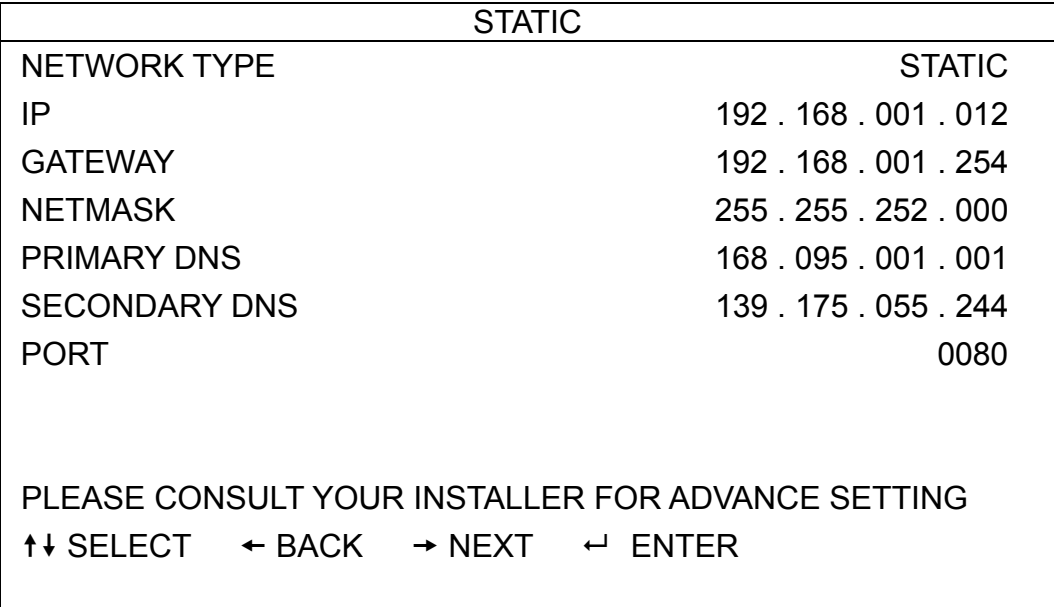

# **5.7.2. PPPOE**

5) NETWORK TYPE

Select the network type as PPPOE.

6) USER NAME / PASSWORD

Set the "username" and "password" subscribed from your ISP supplier

7) DNS (PRIMARY DNS / SECONDARY DNS)

Key in the IP address of the domain name server obtained from your ISP (Internet Service Provider).

8) PORT

The valid number ranges from 1 to 9999. The default value is 80. Typically, the TCP port used by HTTP is 80. However in some cases, it is better to change this port number for added flexibility or security. See the example below:

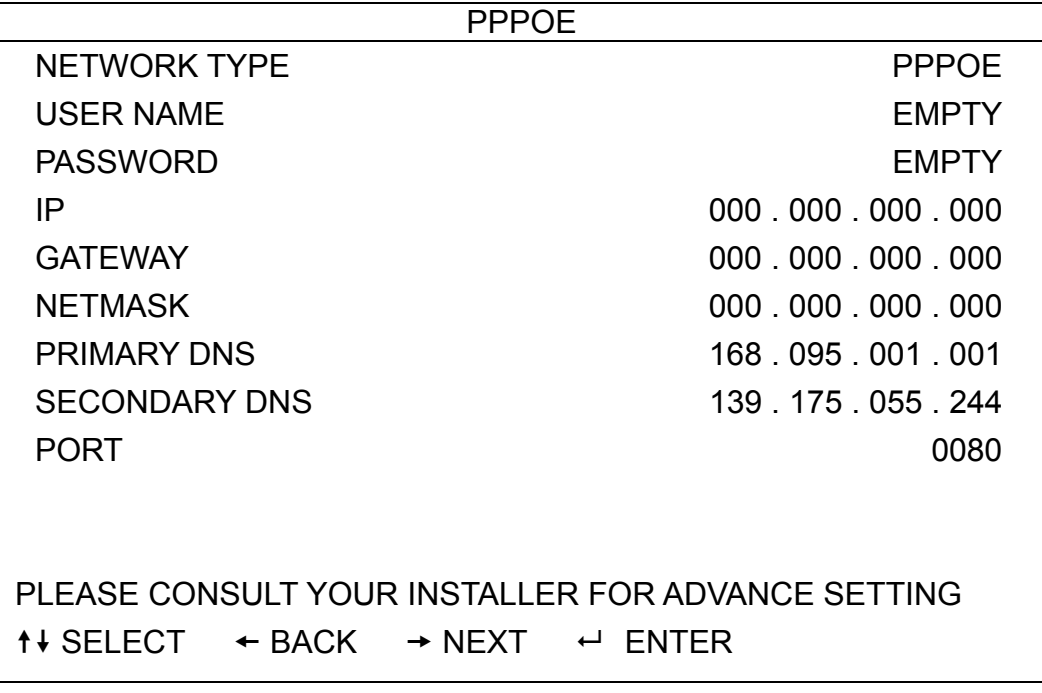

**Note:** The PPPOE function needs to have one "username" and one "password" subscribed from one ISP supplier, and a "DDNS account" to correspond the dynamic IP address to a specific "Hostname".

#### **5.7.3. DHCP**

#### 9) NETWORK TYPE

Select the network type as DHCP.

10) DNS (PRIMARY DNS / SECONDARY DNS)

Key in the IP address of the domain name server obtained from your ISP (Internet Service Provider).

11) PORT

The valid number ranges from 1 to 9999. The default value is 80. Typically, the TCP port used by HTTP is 80. However in some cases, it is better to change this port number for added flexibility or security.

See the example below:

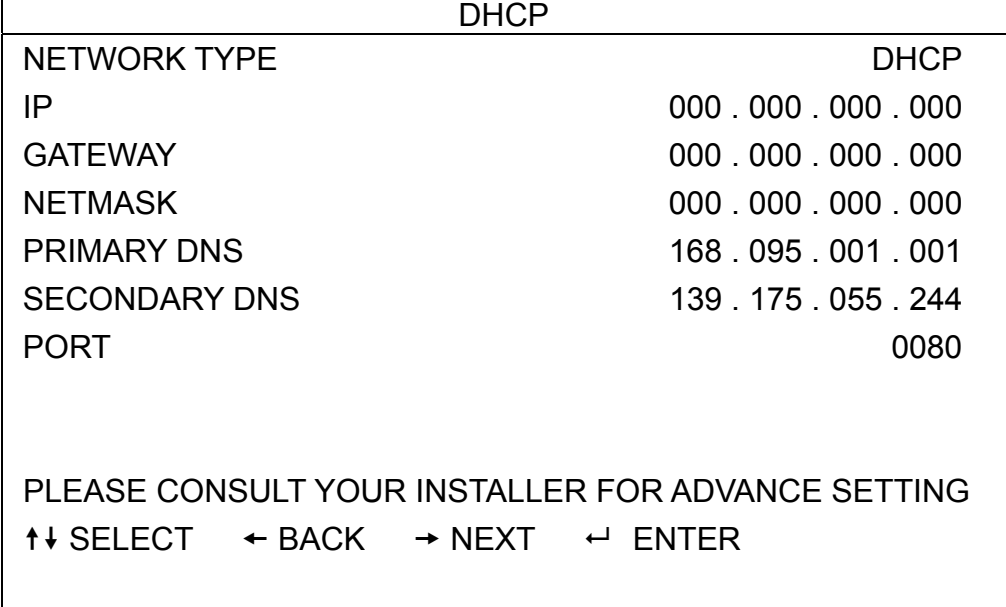

**Note:** This DHCP function needs to be supported by a router or a cable modem network with DHCP services, and a "DDNS account" to correspond the dynamic IP address to a specific "Hostname", for this function to work properly.

# **5.8. BACKUP**

In this menu list, you can choose to make a copy for a specified period time to a compatible USB flash drive, built-in DVD writer, or USB DVD writer for your own purpose.

**Note:** For details about the backup devices supported by your DVR, please refer to "APPENDIX 7 SPECIFICATIONS" at page 36.

The backup file can be played directly in your PC via the supplied licensed software "Video Viewer". For details, please refer to "Playback" at page 24.

**Note:** Before making a video backup with audio, you need to make sure whether there's any audio camera connected to the channel which supports audio recording, and there's any recorded data for the channel.

#### **5.8.1. USB BACKUP**

Before making USB backup, please check if:

a). The USB flash drive is supported by your DVR. If not, the message "USB ERROR" will be shown on the screen.

For the list of the compatible USB flash drives, please refer to "APPENDIX 3 COMPATIBLE USB FLASH DRIVE LIST" at page32.

- b). The format of your USB flash drive is "FAT 32". If no, please format it to "FAT 32" in your PC.
- c). There is no data in the USB flash drive. If yes, it's recommended to clear all data in the USB flash drive before

starting the backup.

- **Note:** When USB backup starts, it's not allowed for OSD menu operation or network backup in order to keep the consistency of the video data.
- **Note:** You can backup up to 2GB video data for one-time USB backup. To backup more data, please set the time & channel(s) you want, and start USB backup again.

Move to "BACKUP", and press "ENTER". You will see the following submenu items:

1) START TIME

Select the start time of the backup.

- 2) END TIME Select the end time of the backup.
- 3) AVAILABLE SIZE

Display the available capacity in the inserted USB flash drive.

4) CHANNEL

Select channels by pressing "ENTER" button to change the symbol in front of the channel number. Symbol "  $\vee$  " means that this channel is selected to backup.

Symbol "  $\Box$  " means that this channel is not selected to backup.

5) HDD NUM

Select the HDD containing the data you need.

6) START

Press "ENTER" to start copying the chosen data to the USB flash drive.

**Note:** Depending on the model you have, this DVR series supports **UP TO FOUR** audio-in channels, which are Audio 1, Audio 2, Audio 3 and Audio 4 accordingly, and the audio data will be recorded with the video data of CH1, CH2, CH3 and CH4 respectively.

For example, if your DVR supports two audio-in, its audio channels will be Audio 1 and Audio 2. When you playback CH1, you will also hear the audio recording of Audio 1.

#### **5.8.2. DISK BACKUP (Selected models only)**

DISK BACKUP is only available for the models with a DVD writer built-in, or the models supporting a USB DVD writer.

**Note:** The USB DVD writer is not supplied within the sales package, and needs to be purchased separately. For the compatible USB DVD writer list, please refer to "APPENDIX 5 COMPATIBLE USB DVD WRITER LIST" at page 34.

#### FOR USB DVD WRITER

Before making disk backup by a USB DVD writer, make sure:

- ¾ Your DVR supports USB DVD writer connection, and the DVR firmware is as follows:
	- (1) For 16CH models: 1055-1015-1010-1023-1007 or later
	- (2) For 8CH models: 1030-1015-1010-1023-1007 or later
- ¾ Your DVD writer is supported by the DVR. Please check the compatible USB DVD writer list at page 34.

When the above criteria are met, follow the steps below to connect the USB DVD writer to your DVR:

STEP1: Turn on your DVR, and wait till the system initialization is completed.

**Note:** If your DVR is powered up, please skip to STEP2.

- STEP2: Find the data bus & power cables supplied with the USB DVD writer, and connect them to DVD writer as described in its user manual. Then, plug it into an outlet for power supply.
- STEP3: Connect the DVD writer to the USB port of the DVR.
- STEP4: Wait till the DVR shows the message "USB CONNECTED". If this message is not shown, it means the DVD writer is not detected by the DVR, and you're unable to use the function "DISK BACKUP".

STEP5: Press "MENU", and go to "ADVANCE"  $\rightarrow$  "BACKUP". Check if the option "DISK BACKUP" is shown.

**Note:** The option "DISK BACKUP" is shown only when the USB DVD writer is detected by the DVR correctly.

#### DISK BACKUP PROCESS

The process below describes how to make a disk backup:

- a) Press "EJECT" to open the disk tray. Put a CD or DVD into the DVD writer, and press "EJECT" again to close the disk tray.
- **Note:** Check if the type of your CD or DVD is CD-R or DVD-R. The maximum number of backup files in the CD or DVD is 41.
	- b) Press "MENU", and go to "ADVANCE"  $\rightarrow$  "BACKUP". Select "DISK BACKUP", and you will see the submenu items almost the same as USB BACKUP. For the description of the submenu items, please refer to "5.8.1. USB BACKUP".
	- c) Set the start time, end time, channels and HDD.
	- d) Move to "START", and press "ENTER" to start backup. While disk backup is processing, users will see the backup completed percentage on the screen.
- **Note:** During the backup process, a file player will also be copied into your disk, and you will see a message "BACKUP PLAYER" shown on the screen.
	- e) After disk backup is completed, "BACKUP SUCCESS" will be prompted on the screen. Press "EJECT" to eject the disk tray and get your disk.
	- f) Put the CD or DVD into the DVD-ROM drive of your PC. Install the file player "PLAYER.EXE", and double click any backup file to play it directly in your PC and see if the backup is successful.

#### **Note:** The supported PC operation systems are Windows Vista, XP & 2000.

# 6. REMOTE OPERATION

You can also control the DVR remotely via the supplied licensed software "Video Viewer" (hereafter called the "Video Viewer"), IE web browser, and Apple's QuickTime player **ONLY** when your DVR supports the network function.

# **6.1. Video Viewer**

#### **6.1.1. Installation & Network Connection**

#### 1) Install the software

Step1: Place the supplied CD into your CD-ROM or DVD-ROM drive. The program will be automatically run.

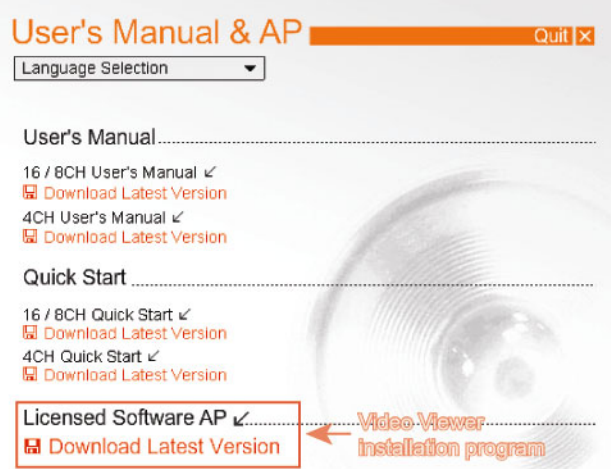

Step2: Click "Licensed Software AP" to install Video Viewer, or click "Download Latest Version" under "Licensed Software AP" to download the latest version of Video Viewer from the Internet.

Step3: follow the on-screen instructions to finish the installation. When the installation is completed, a shortcut icon "<sup>2</sup> will be placed on your PC desktop.

- 2) Network Connection
	- $\triangleright$  Local Connection (via LAN)
	- a) Connect the DVR to your PC via a RJ-45 network line. The default DVR IP address is "192.168.1.10", and the default user name and password are both "admin".
	- b) Set the PC's IP address as "192.168.1.XXX" (1~255, except 10) in order to make the PC and DVR under the same domain.
	- c) Double-click " icon on your PC desktop to enter the control panel. By defaults, the "Address Book" ( $\Box$ ) panel will be displayed on the right side of the control panel.
	- d) Click "  $\blacksquare$  (Address Book)  $\rightarrow$  " $\blacksquare$ " (Add) button to key in the default IP address, user name, password, and port number of the DVR you intend to connect.

*OR* 

Click "  $\mathbb{Q}$  " (Search)  $\rightarrow$  "  $\bullet$  (Refresh) to search the available IP address(es) of other DVR(s) under the same domain as your PC's IP address. The found address(es) will be listed, and can be added into the address book by clicking "  $\Box$   $\Box$ " (Add into address book).

e) Double-click the IP address you just added into the address book to log in. When you're logged in, the "Event" panel will be shown by defaults.

**Note:** The buttons and functions described below may differ from the actual ones and are for selected model(s) only.

- $\triangleright$  Remote Connection (via Internet)
- a) Double-click " icon on your PC desktop to enter the control panel. By defaults, the "Address Book" panel will be displayed on the right side of the control panel.
- b) Click  $\mathbb{Z}$  is (Address Book)  $\rightarrow$  "  $\mathbb{R}$  " (Add) button to key in the IP address, user name, password, and port number of the DVR you intend to connect.

The default DVR values are as follows:

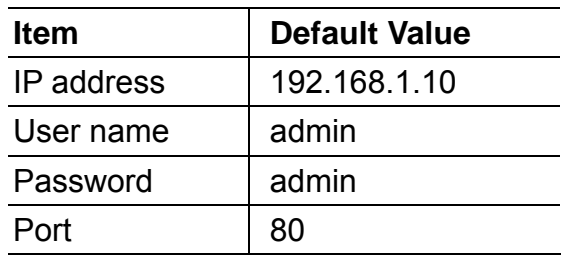

OR

Click "  $\mathbb{R}$  " (Search)  $\rightarrow$  "  $\mathbb{R}$ " (Refresh) to search the available IP address(es) of other DVR(s) under the same domain as your PC's IP address. The found address(es) will be listed, and can be added into the address book by clicking  $\sqrt[n]{\Box \Box \Box}$  (Add into address book).

c) Double-click the IP address you just added into the address book to log in. When you're logged in, the "Event" panel will be shown by defaults.

## **6.1.2. Control Panel**

After setting up the network information, login user name and password, double-click "<sup>2</sup>" on the PC desktop to open and log into the control panel. You will see a screen similar to the following with 7 major sections:

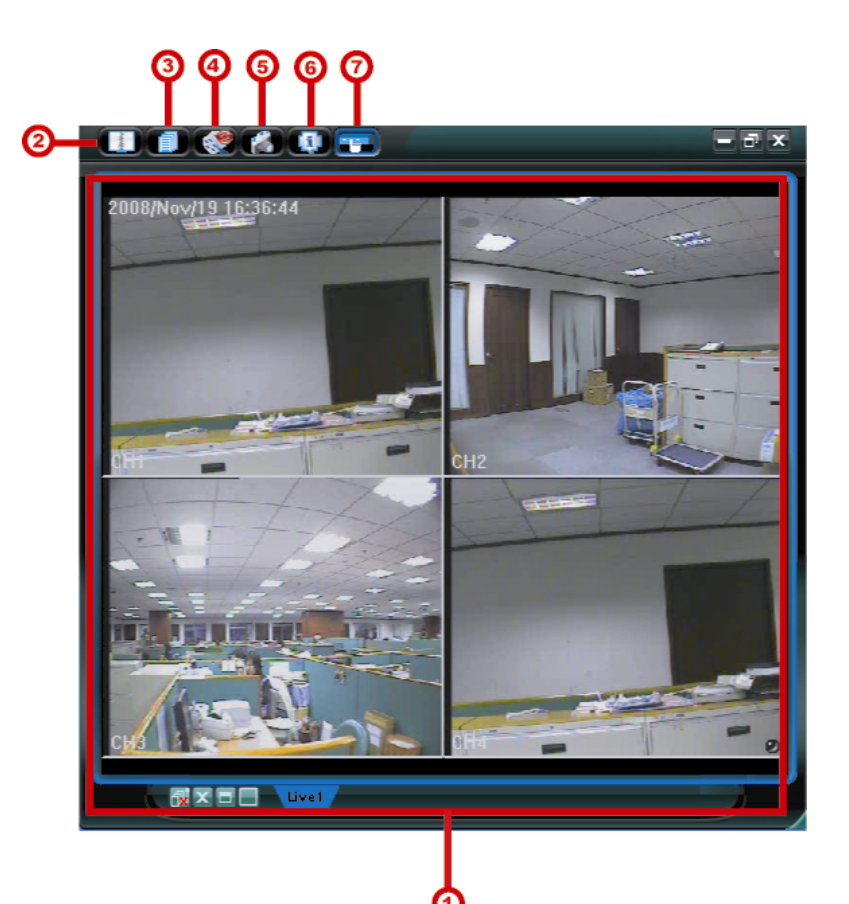

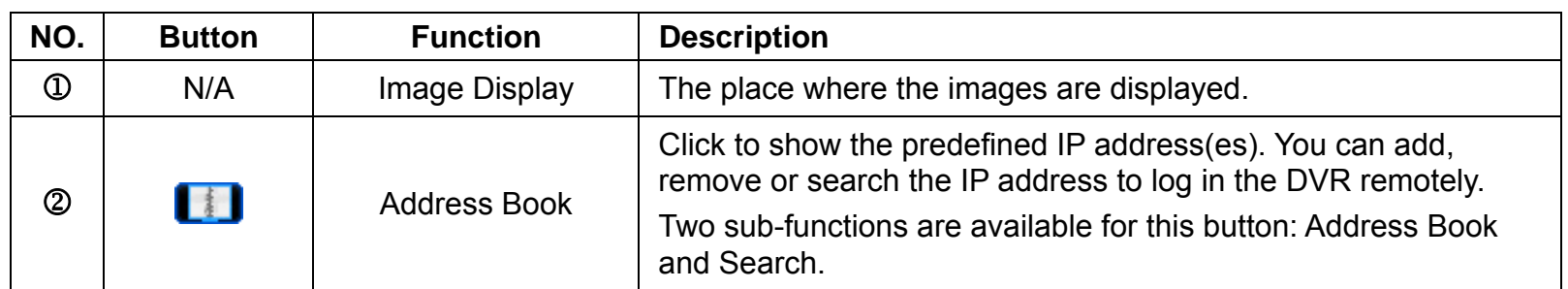

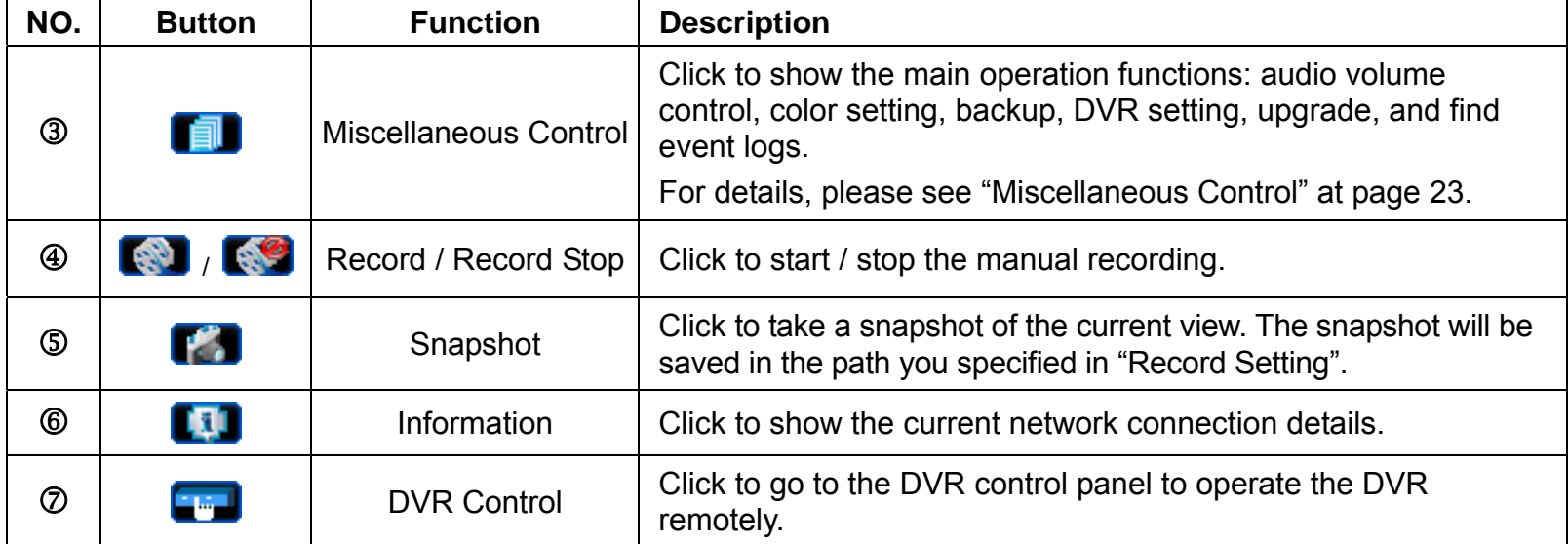

# Miscellaneous Control

Click " $\blacksquare$ " (Miscellaneous Control) on the control panel, and six functions are available as follows:

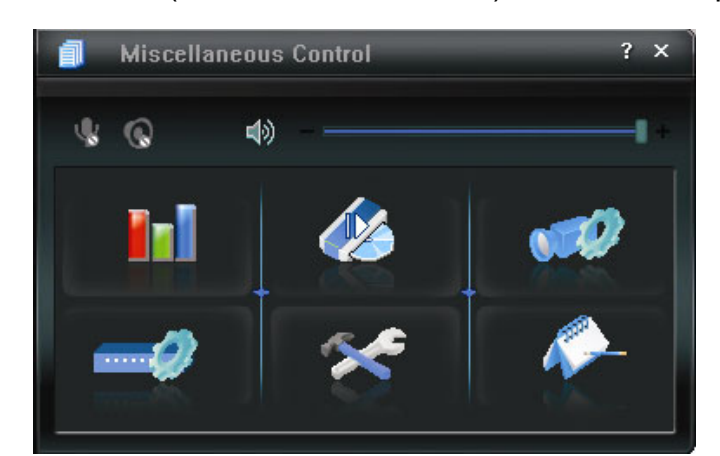

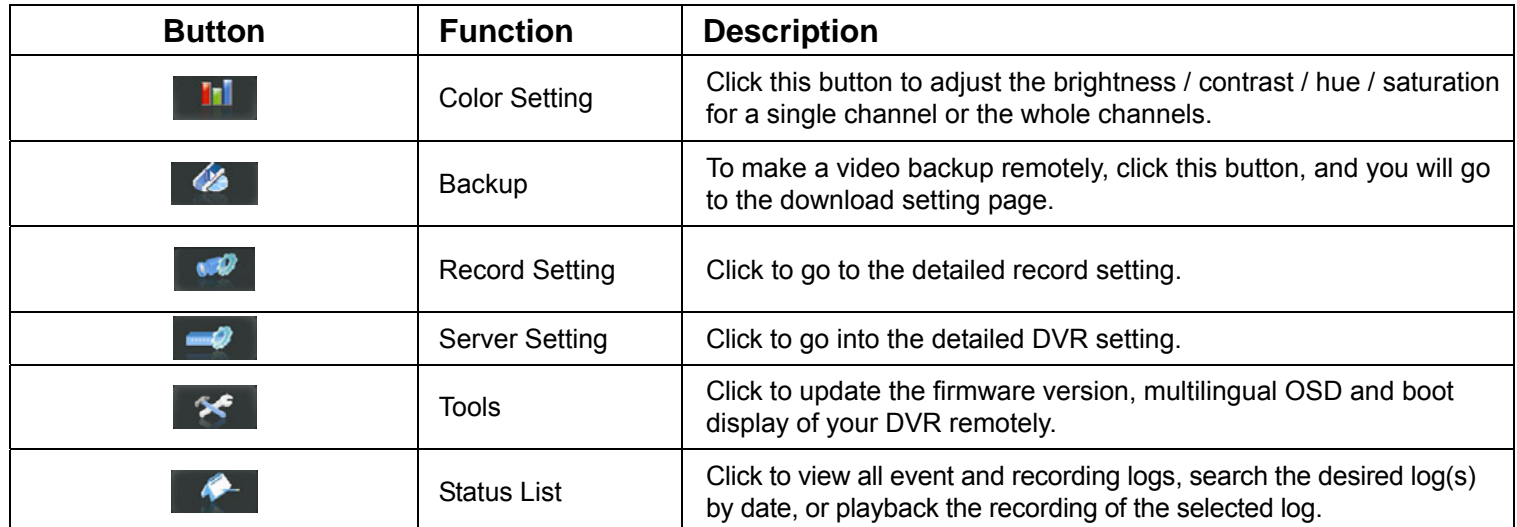

# **6.1.3. General Operation**

## Record

To record remotely at the same time when any event alarm is triggered at the DVR side, click

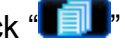

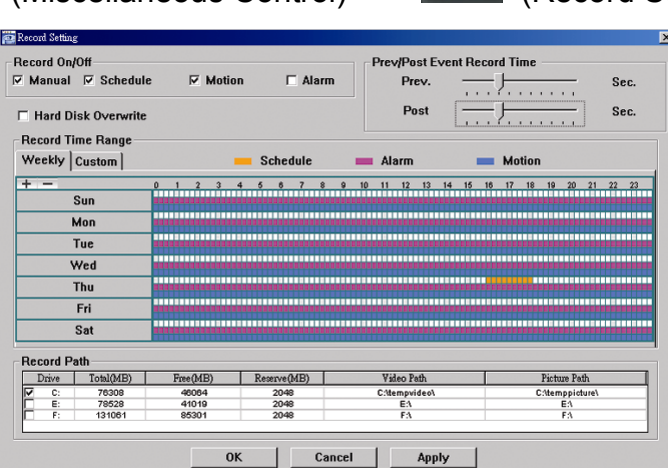

(Miscellaneous Control)  $\rightarrow$  "  $\bullet$ " (Record Setting) to go to the "Record Setting" page.

In the "Record Setting" page, you can set the following items:

- ‧Record type
- ‧Hard disk overwriting
- ‧Pre- / post-alarm record time
- ‧Record time setting
- ‧Record path

If "Manual" is checked, click " (Record) on the main control panel to start the manual recording immediately, and the recordings will be saved in the specified location. The red text indication "REC" will be shown at the top left corner of the image display view.

If "Motion" and / or "Alarm" are checked, the recording function will also be enabled at the remote side when any event is triggered at the DVR side, and the recordings will be saved in the specified location.

#### **Playback**

To play a recording, click " $\blacksquare$ " (Miscellaneous Control)  $\rightarrow$  "  $\blacklozenge$  " (Status List), and select the "Record" tab or

"Backup" tab. A list of all the recordings will be shown by defaults, and you can also sort out the logs you want to speed up the search time.

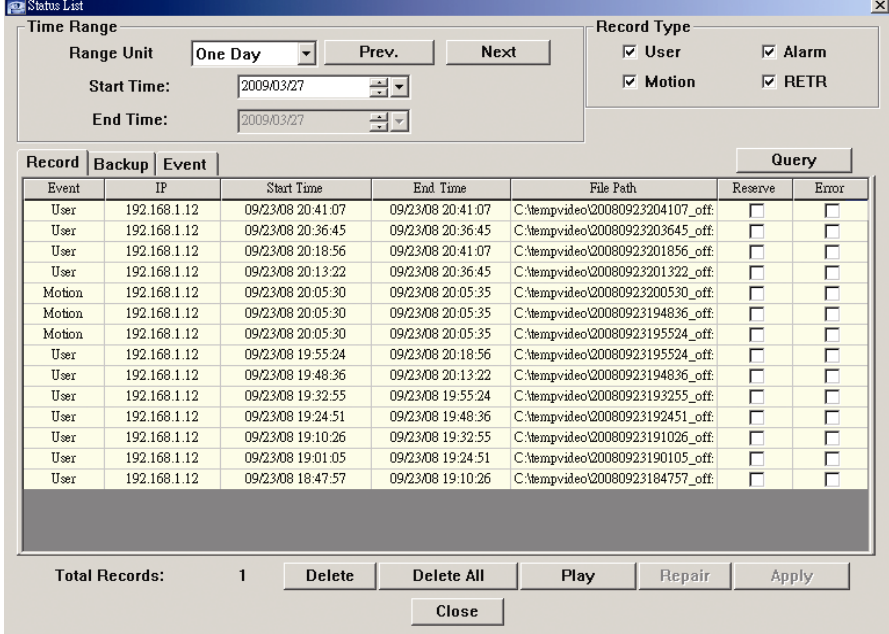

To immediately play a recording, select a log from the list, and click "Play", or double-click the selected log. A channel selection window will pop up, and you can select the channel you want to see from the drop-down list.

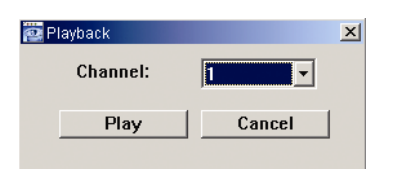

Then, click "Play", and the playback control panel will be shown at the bottom of the main control panel similar to the following.

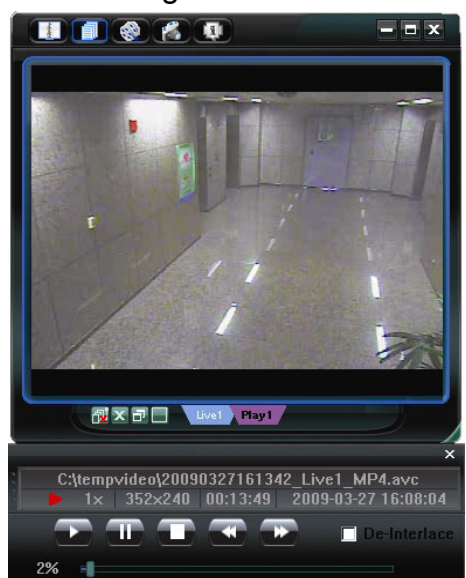

#### Network Backup

Click " $\blacksquare$ " (Miscellaneous Control)  $\rightarrow$  "  $\rightsquigarrow$  " (Backup) to go into the "Backup" page as follows, and you can

select a specific time range or event to make a video backup remotely.

**Note:** Before enabling the network backup function, make sure the DVR is not in the playback mode, or the DVR will stop playback.

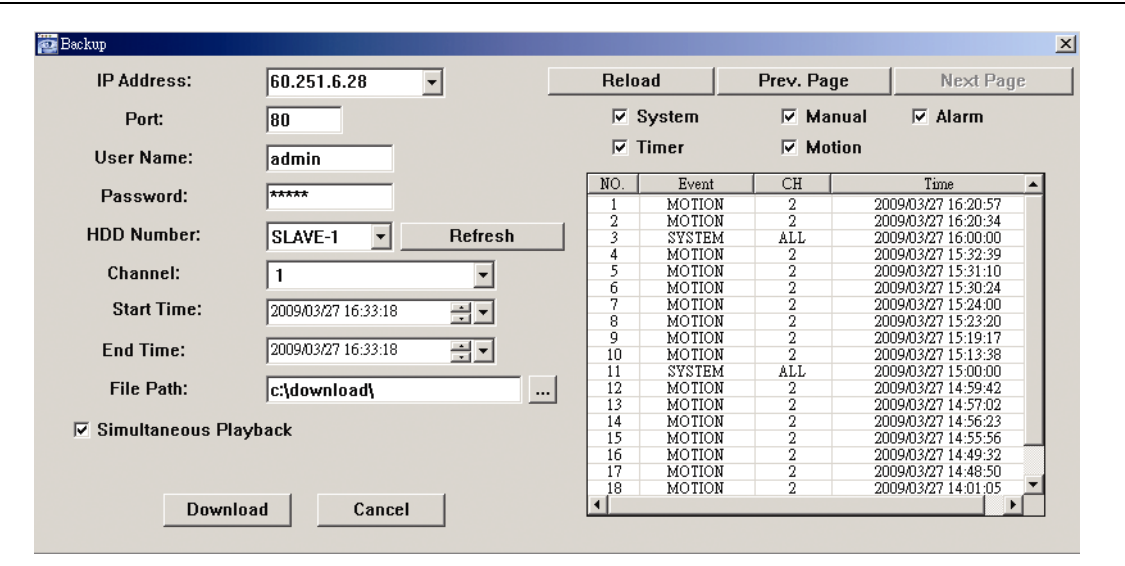

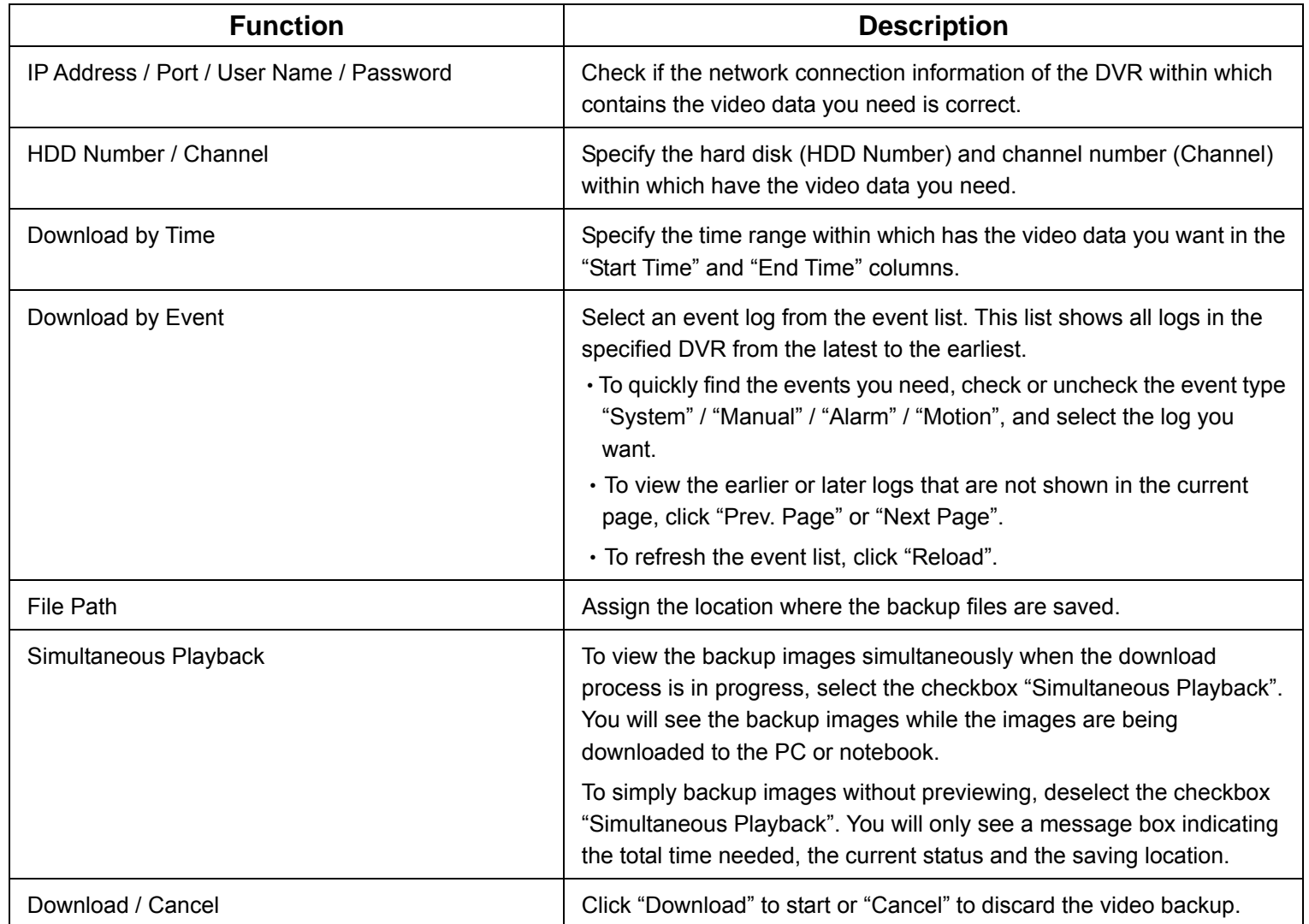

# **6.2. IE Web Browser**

**Note:** The supported PC operation systems are Windows Vista / XP / 2000.

Step 6: Key in the IP address used by your DVR in the URL address box, such as 60.121.46.236, and press Enter. You will be prompted to enter the user name and password to access the DVR. If the port number your DVR used is NOT 80, you need to key in the port number additionally. The format

is *ipaddress***:***portnum*. For example, for IP address 60.121.46.236 and port No. 888, please key in "http://60.121.46.236:888" into the URL address box, and press "Enter".

- Step 7: Enter the user name and password, the same as the ones used for video viewer login, and press "OK". You will see a screen when the login information is correct.
- **Note:** The buttons and functions described below may differ from the actual ones and are for selected model(s) only.

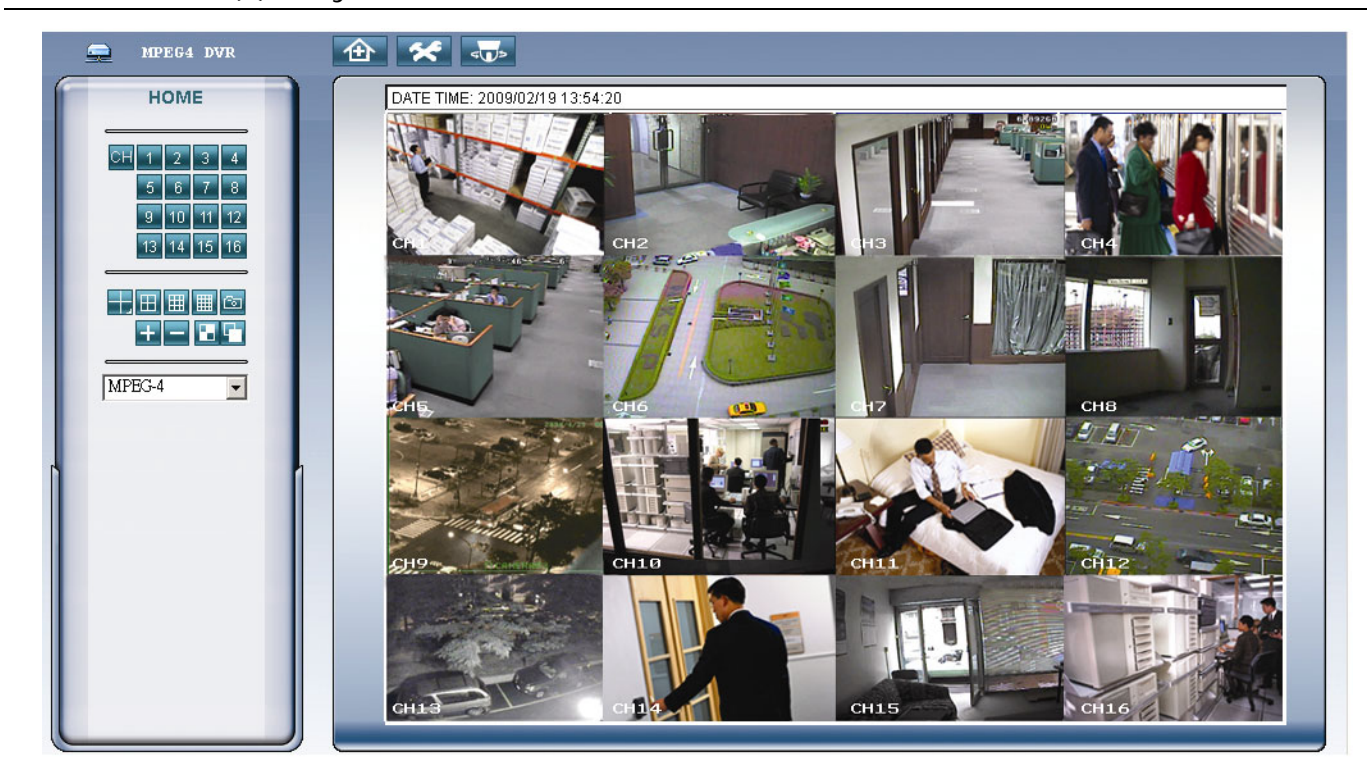

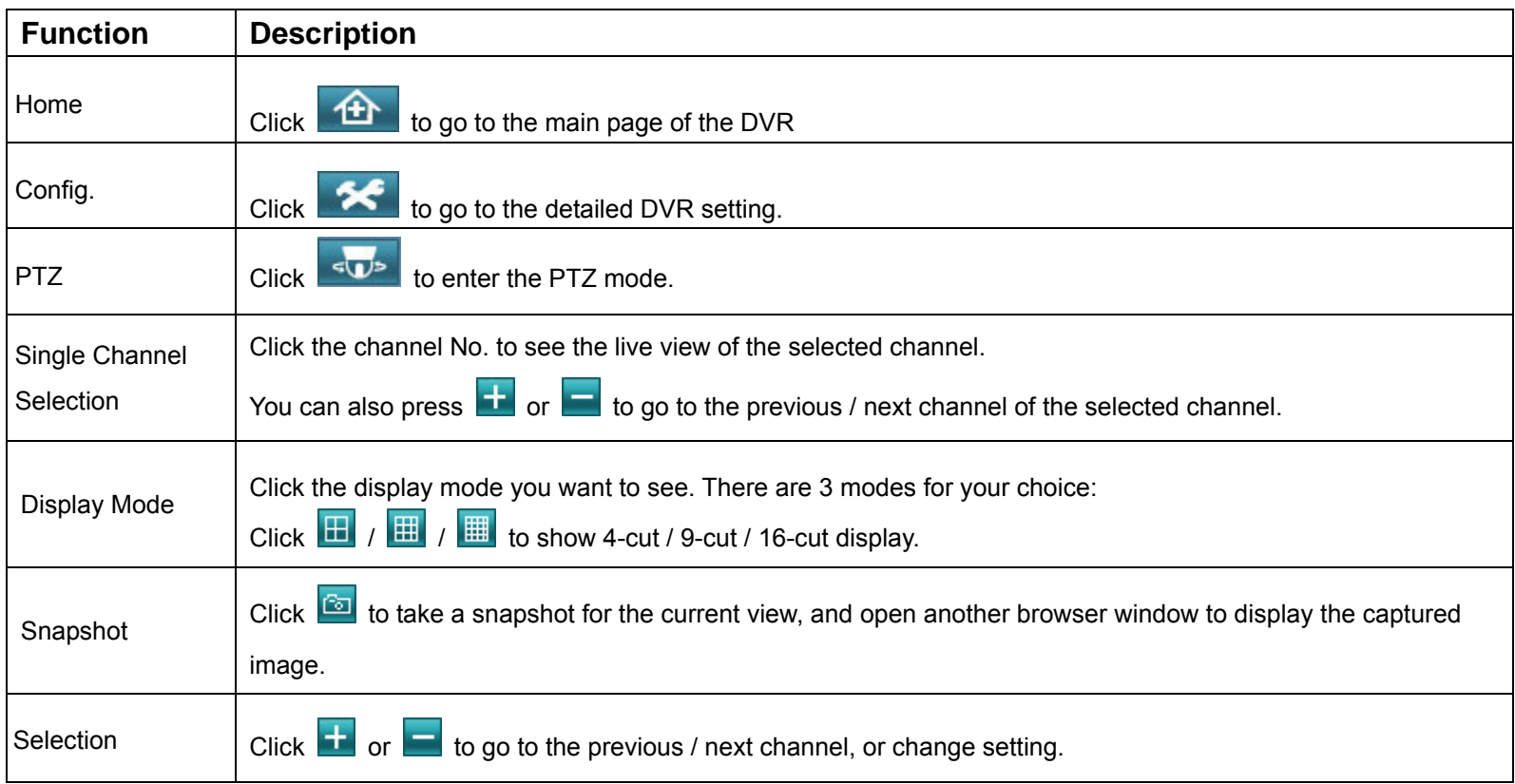

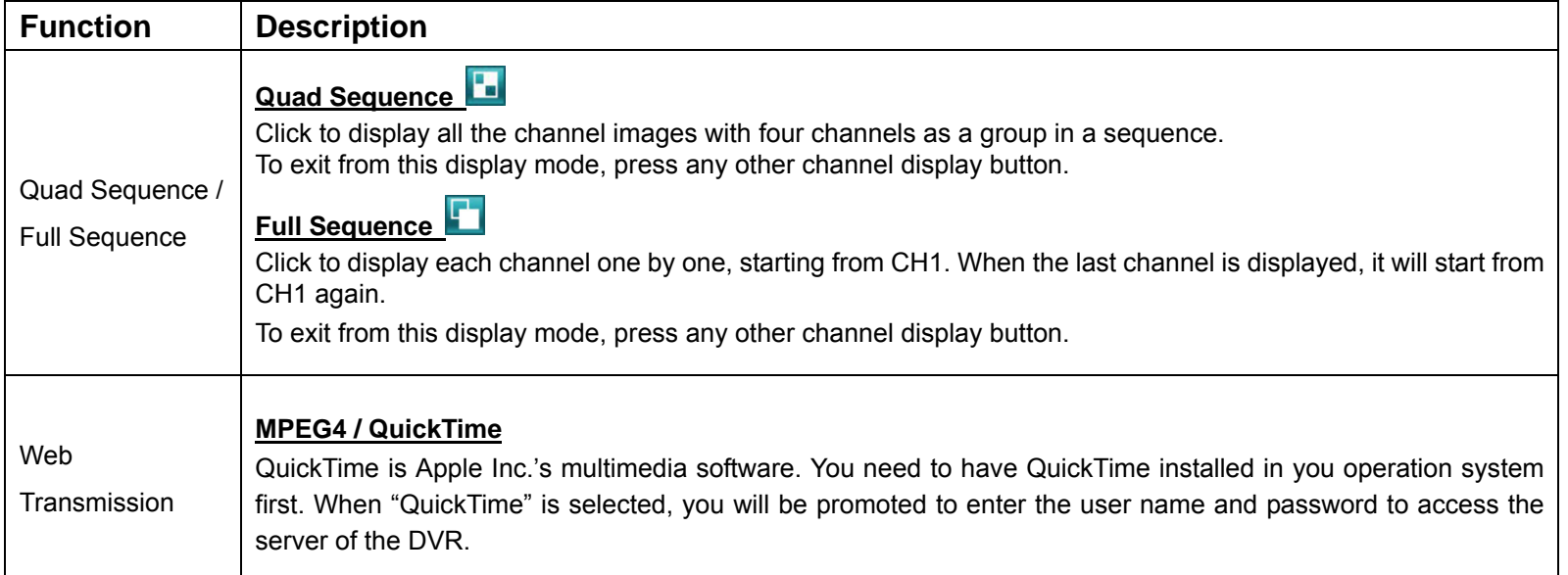

# **6.3. QuickTime Player**

You can also use the QuickTime player to remotely log into the DVR and check the live view only. QuickTime access is only available when the DVR record mode is set to CIF.

- **Note:** QuickTime is Apple's multimedia software. You need to have QuickTime installed in you operation system first, and you can access the DVR to see the live view. If you have installed QuickTime, please skip Step 1.
- **Note:** The latest version of QuickTime is V6.4 at the time this manual goes to press, and the supported operation systems are Windows Vista / XP / 2000, and Apple Mac.
	- Step 1: Go to Apple's official website to download QuickTime. The website address is as follows: http://www.apple.com/quicktime/win.html
		- a). Click "Free Download" to go into the download page, and select to download the free player.
		- b). Leave your Email address, and click "Free Download Now" to download the latest QuickTime player.
		- c). When the download is completed, execute the "QuickTimeInstaller.exe" file, and follow the on-screen e instructions to finish the installation procedure.
	- Step 2: Open your QuickTime player. Select "File"  $\rightarrow$  "Open URL in New Player...", and key in the URL address. The URL format is "rtsp://**ipaddress**/live/mpeg4" (For example, "rtsp://**59.124.231.75**/live/mpeg4"). Click "OK" to continue.

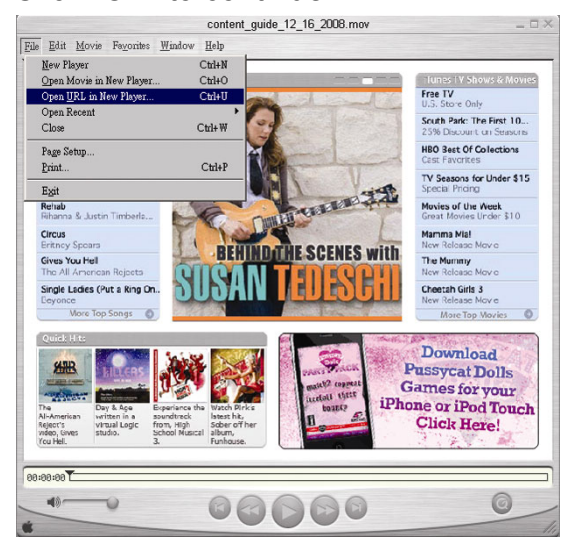

Step 3: A pop-up window will appear and prompt you to enter the authentication information.

**Note:** If you're not prompted to enter the authentication information, and the error message 10060 appears, go to "Edit"  $\rightarrow$  "Preferences"  $\rightarrow$  "QuickTime Preferences", and select "Streaming Transport" front he drop-down list. Select "Use HTTP", and keep the port ID as 80.

> Key in the user name and password for accessing your DVR. The user name and password are the same as the ones you use to log into Video Viewer. If the information is correct, click "OK" to go on. If not, click "Cancel" to quit the accessing.

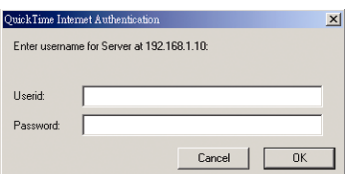

Step 4: When the login is successful, you will see the live view.

# APPENDIX 1 PIN CONFIGURATION

#### ‧ **For 16CH DVR**

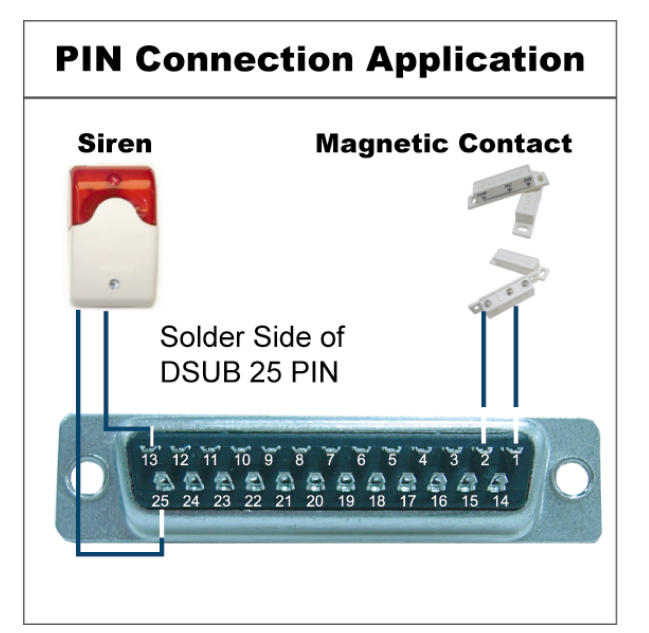

#### **Siren**

When the DVR is triggered by alarm or motion, the COM connects with NO and the siren with strobe starts wailing and flashing.

#### **Magnetic Contact**

When the magnetic contact is opened, the alarm will be triggered and the recording is on.

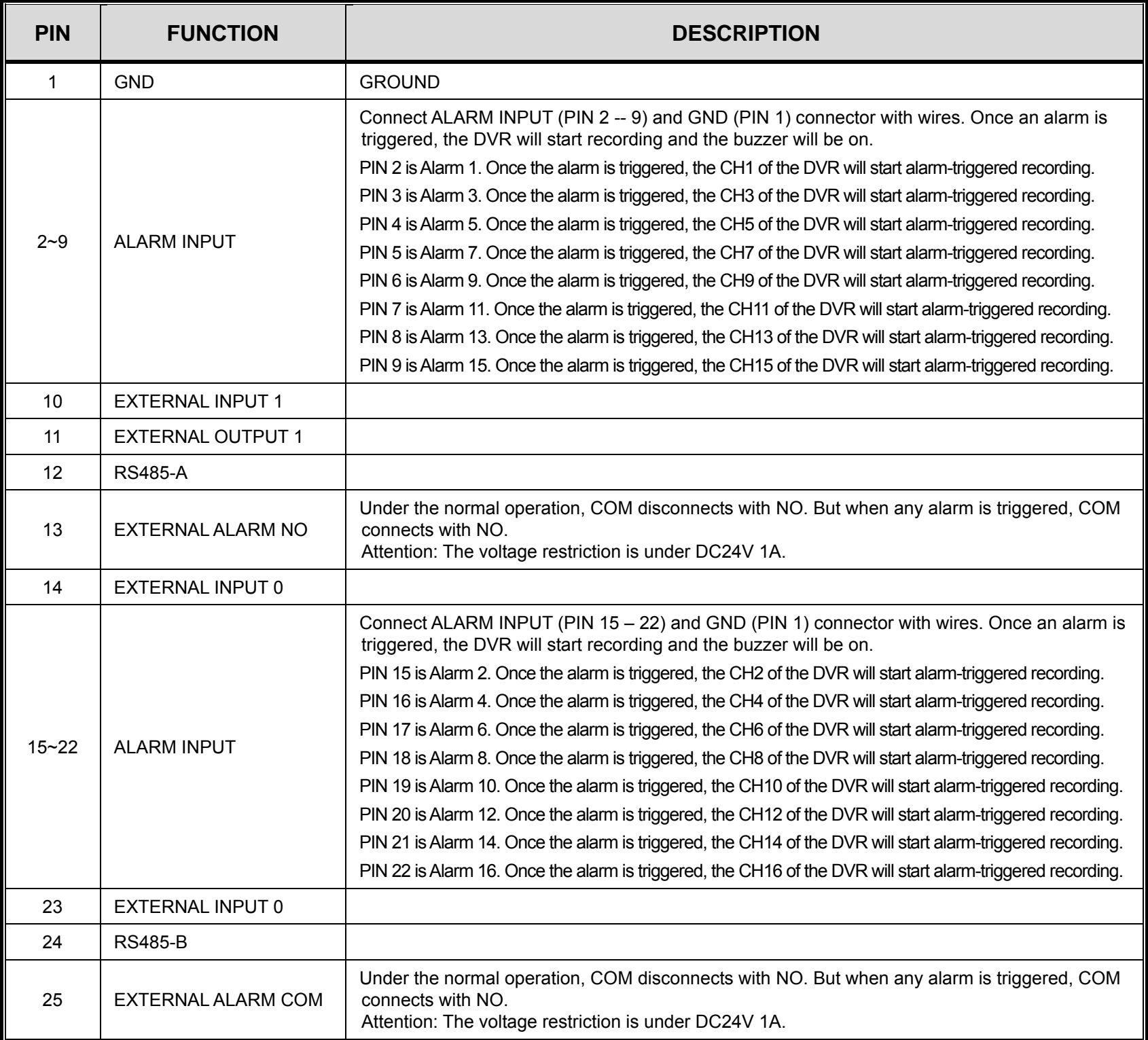

# **PIN Connection Application**

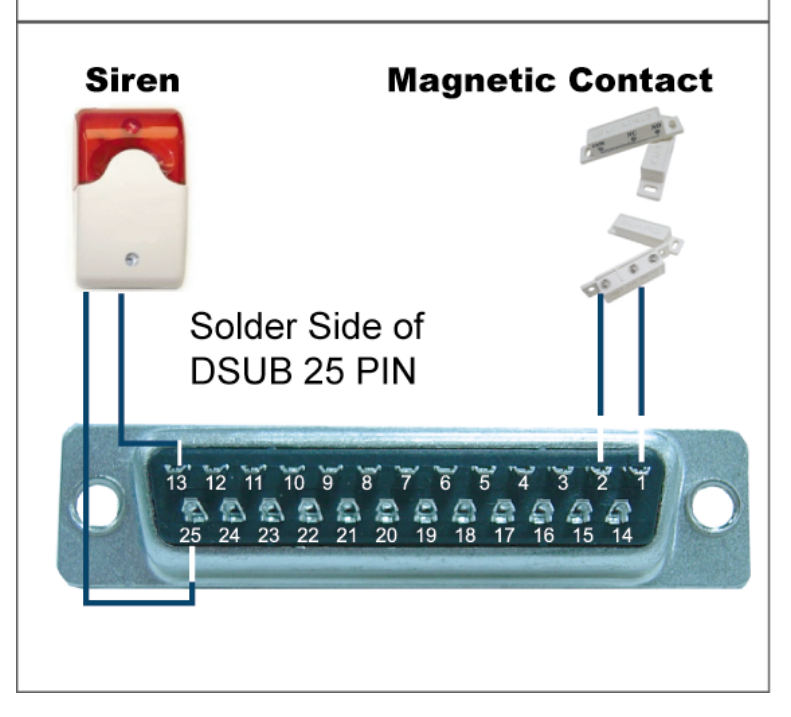

#### **Siren**

When the DVR is triggered by alarm or motion, the COM connects with NO and the siren with strobe starts wailing and flashing.

#### **Magnetic Contact**

When the magnetic contact is opened, the alarm will be triggered and the recording is on.

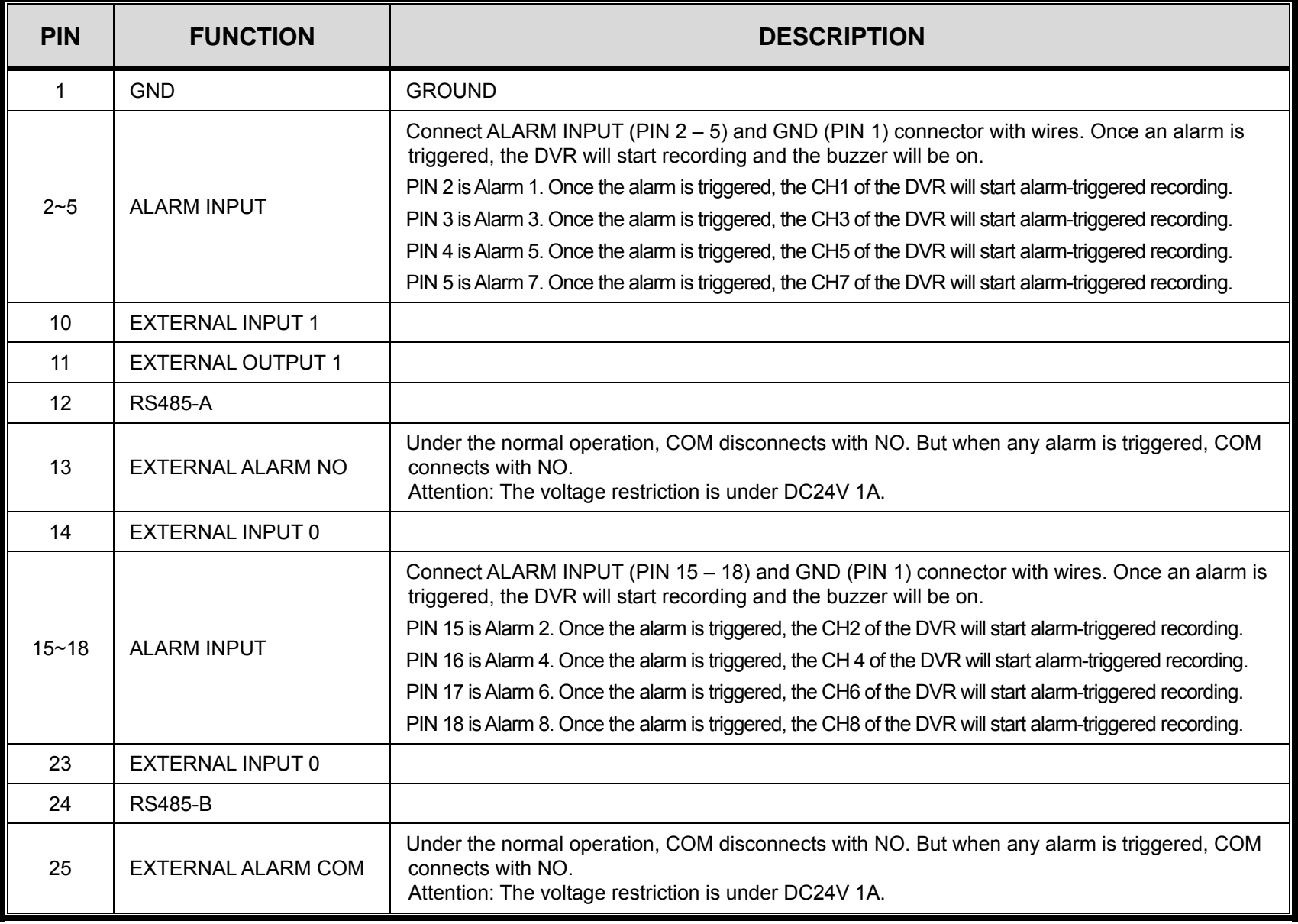

# APPENDIX 2 TROUBLESHOOTING

Please refer to the table below for easy troubleshooting. The table describes some typical problems and also their solutions. Please check them before calling your DVR dealer.

#### ‧ **FAQ (Frequently ask question)**

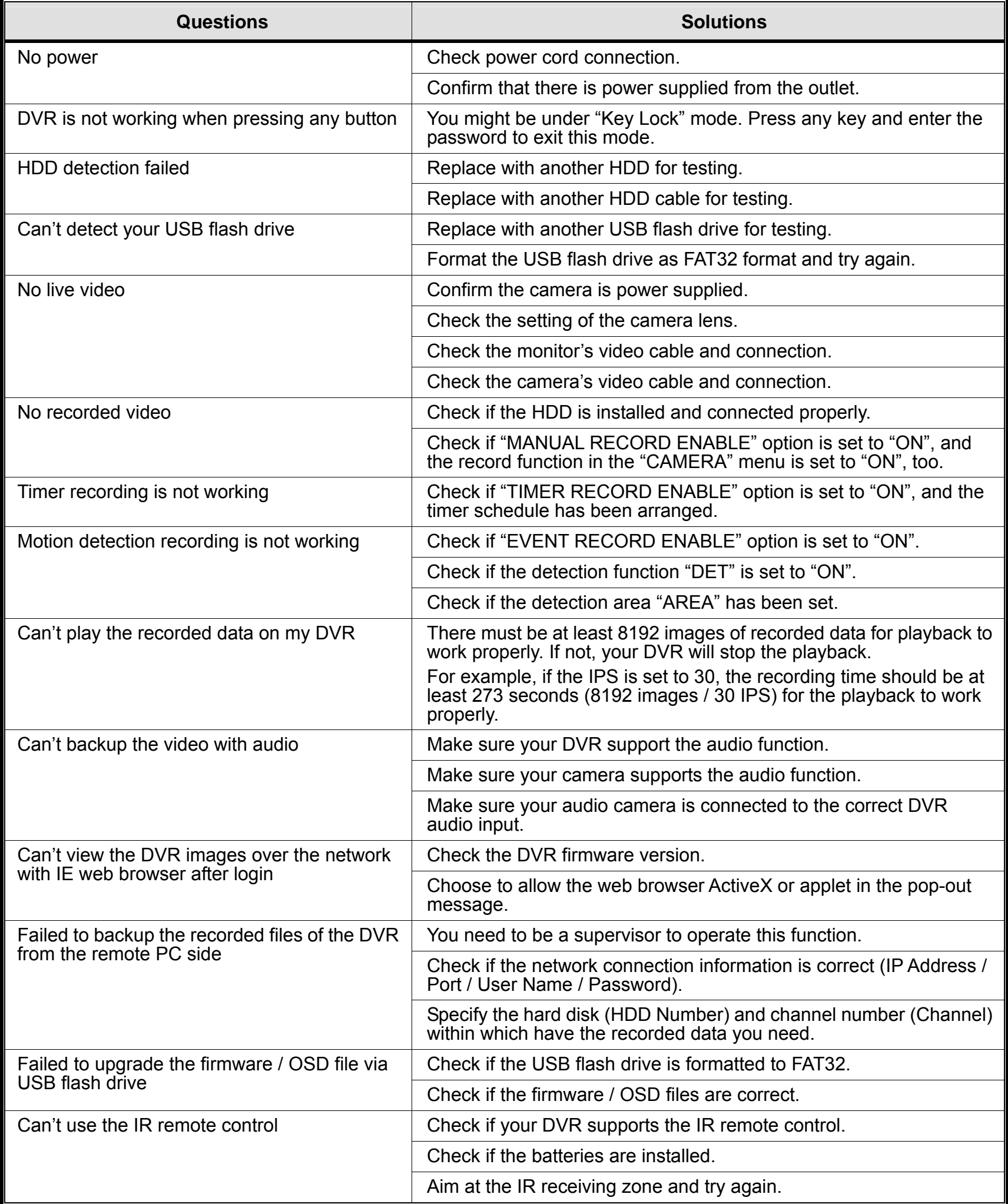

# APPENDIX 3 COMPATIBLE USB FLASH DRIVE LIST

Please upgrade the firmware of the DVR to the latest version to ensure the accuracy of the following table. If the USB flash drive is not supported by the DVR, the "USB ERROR" message will be shown on the screen.

**Note:** Please use your PC to format the USB flash drive as "FAT32".

**Note:** You can backup up to 2GB video data for one-time USB backup. To backup more data, please set the time & channel(s) you want, and start USB backup again.

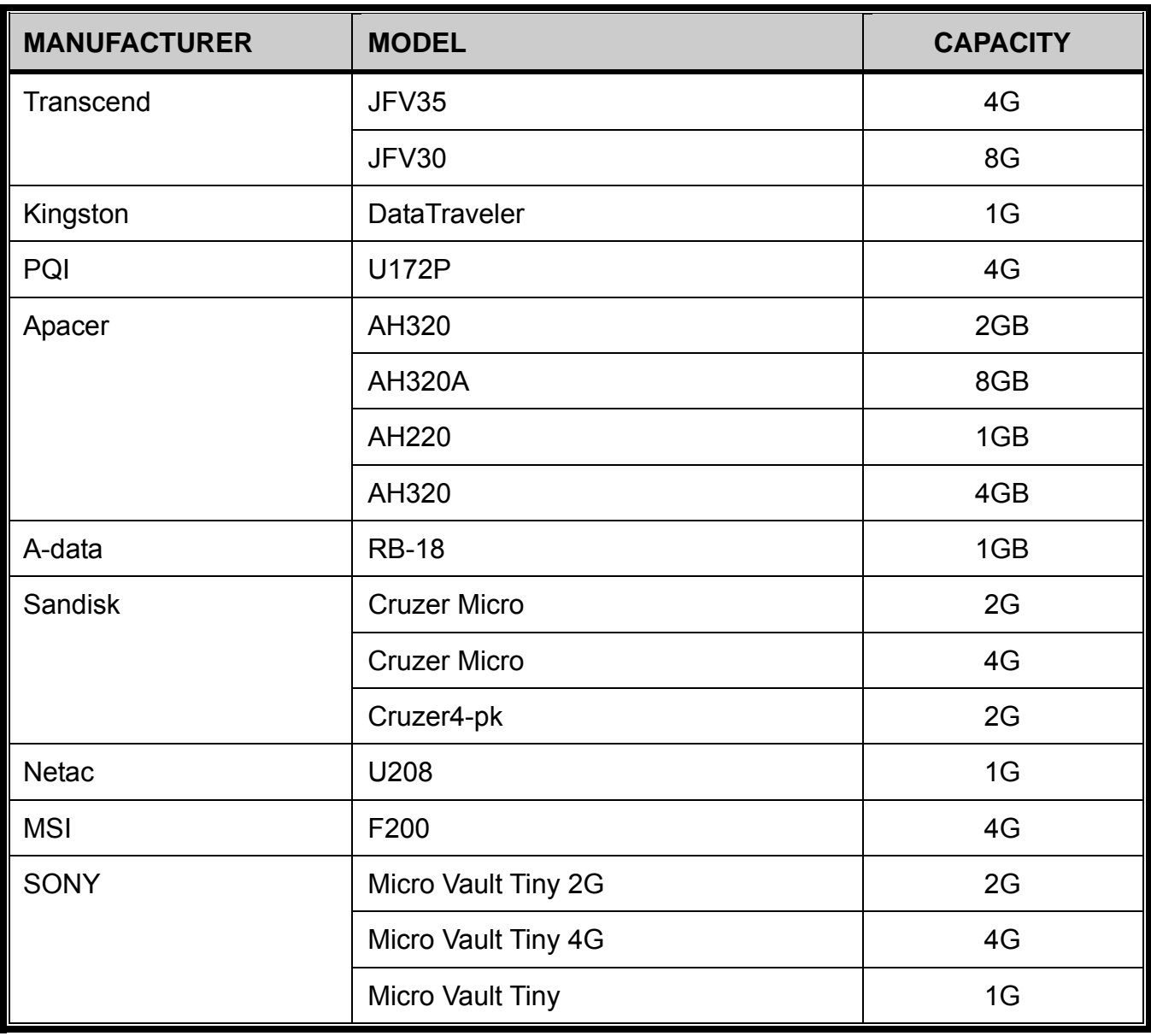

# APPENDIX 4 COMPATIBLE SATA HDD LIST

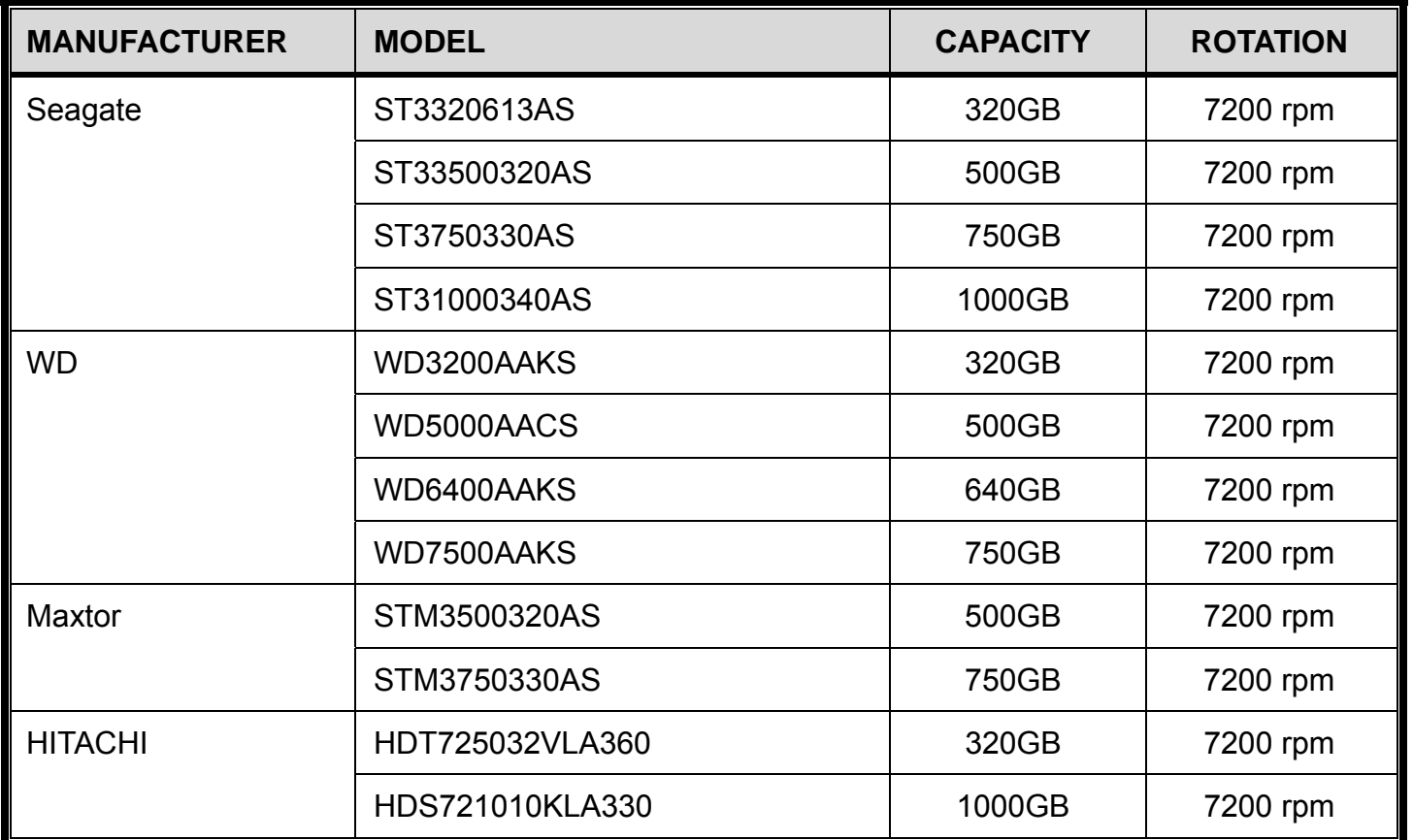

# APPENDIX 5 COMPATIBLE USB DVD WRITER LIST

**Note:** The chipsets listed below are for reference only. To ensure the compatibility, please use the specified models below.

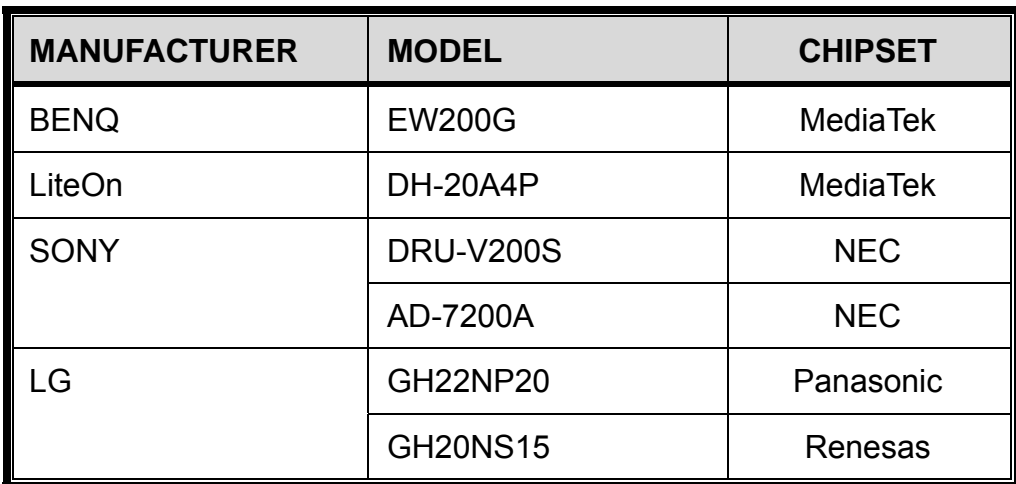

# APPENDIX 6 RS485 PROTOCOL

- ◆ Use PC keyboards to simulate DVR keypads.
- ◆ Data: REMOTE PROTOCOL uses 8 bit data, 1 start bit, 1 stop bit.

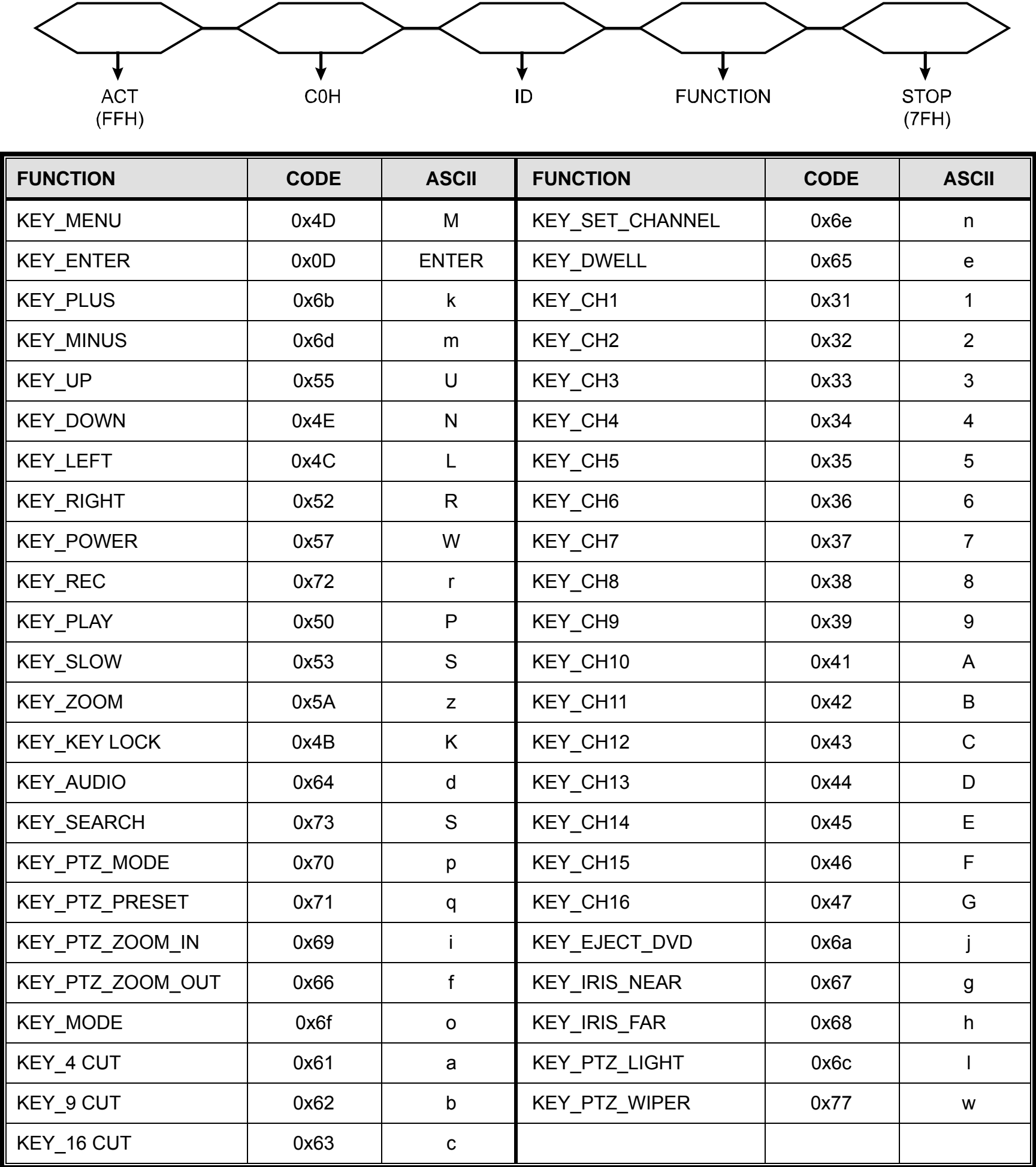

# APPENDIX 7 SPECIFICATIONS

#### $\cdot$  Model 1 ~ 4

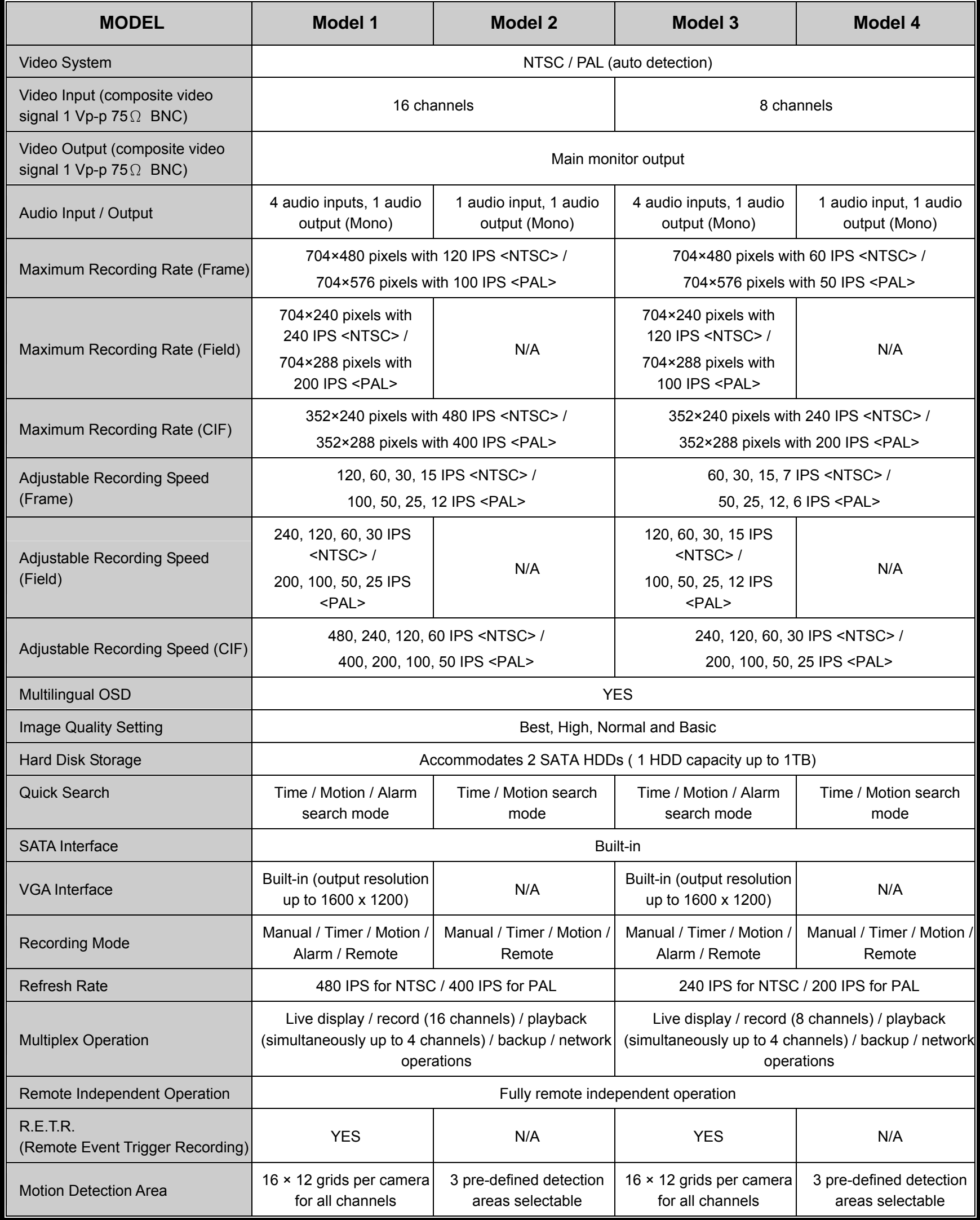

#### APPENDIX 7 SPECIFICATIONS

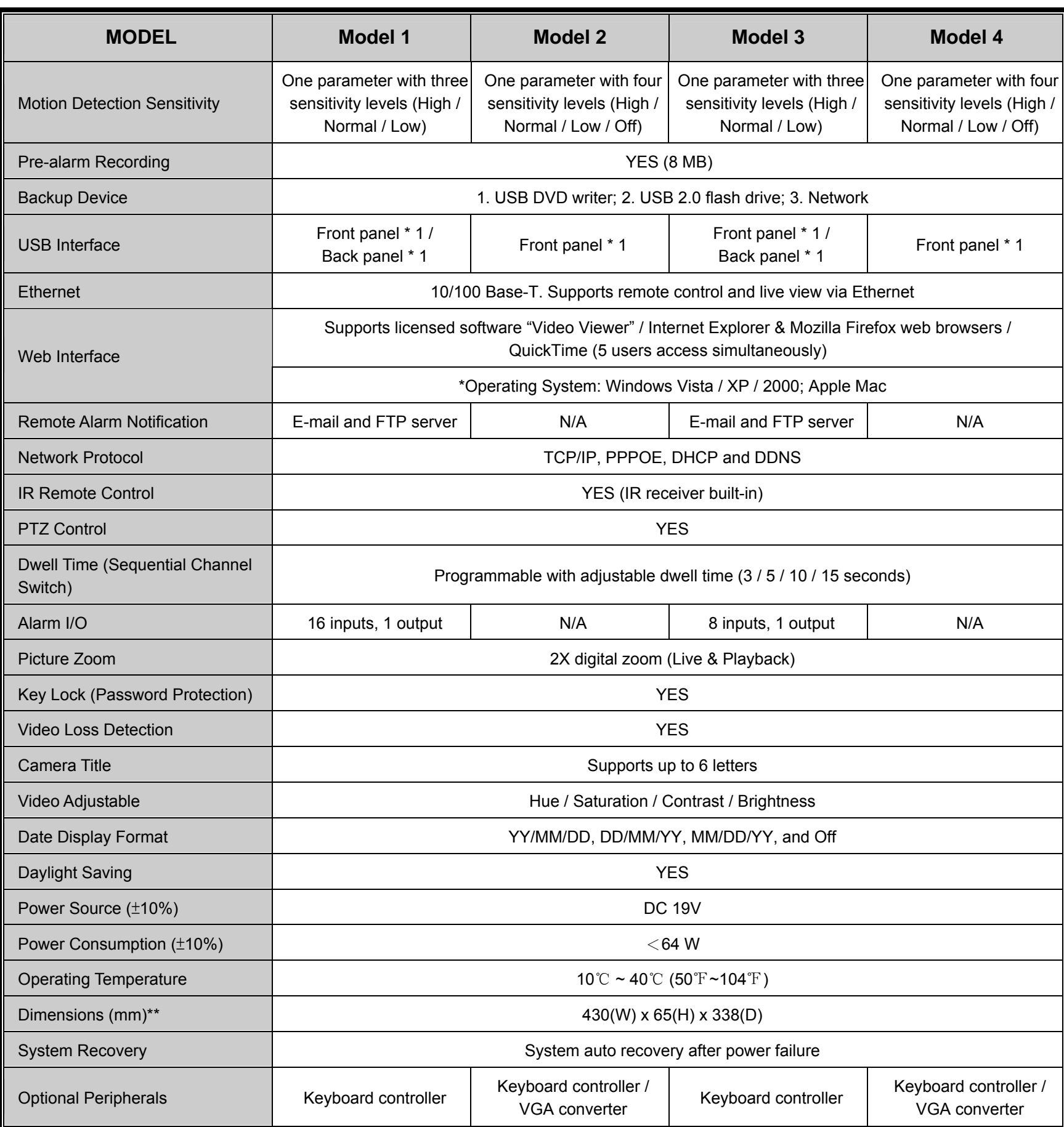

\* The specifications are subject to change without notice.

\*\* Dimensional Tolerance: ±5mm

#### ‧ **Model 5 ~ 8**

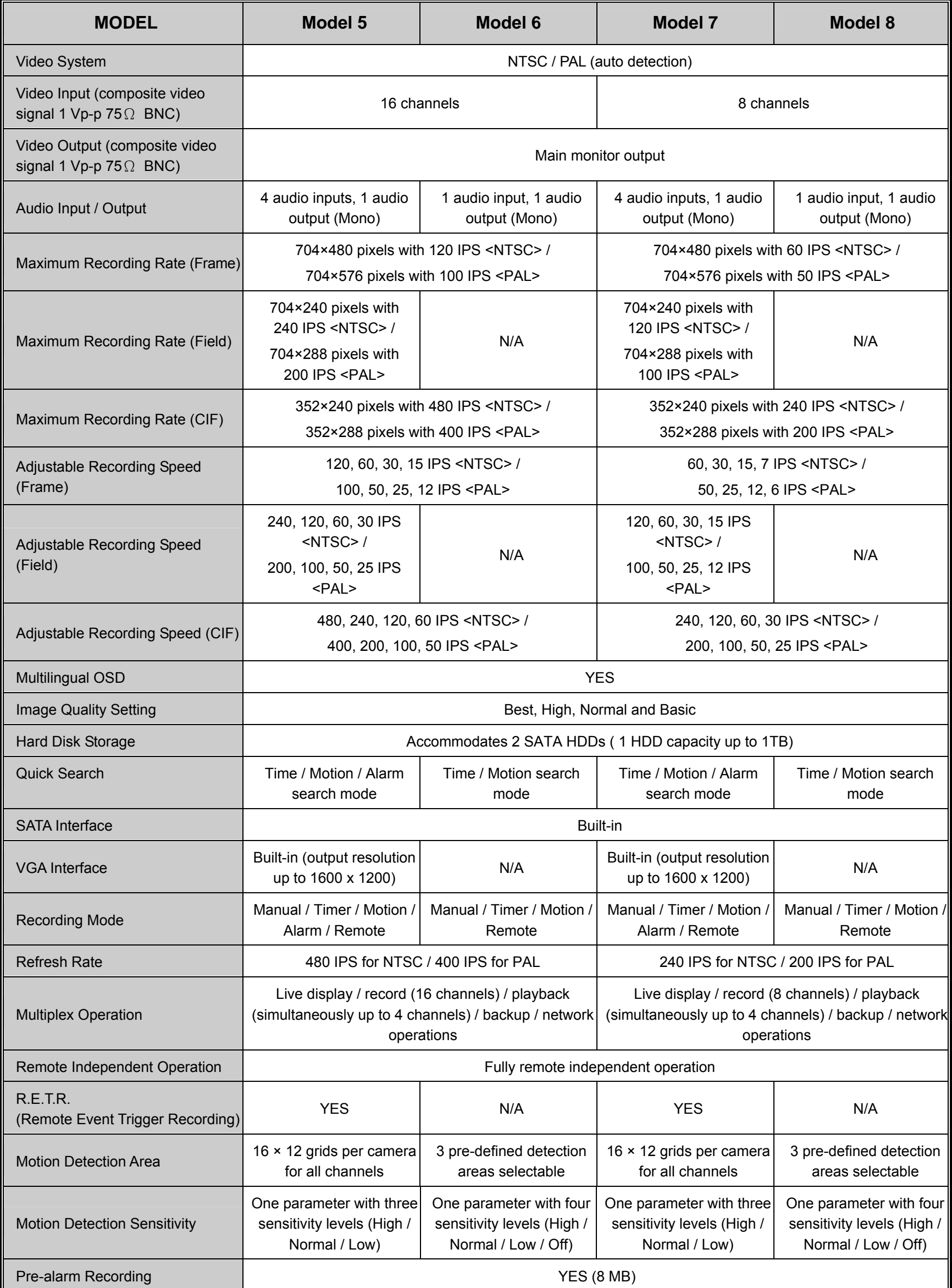

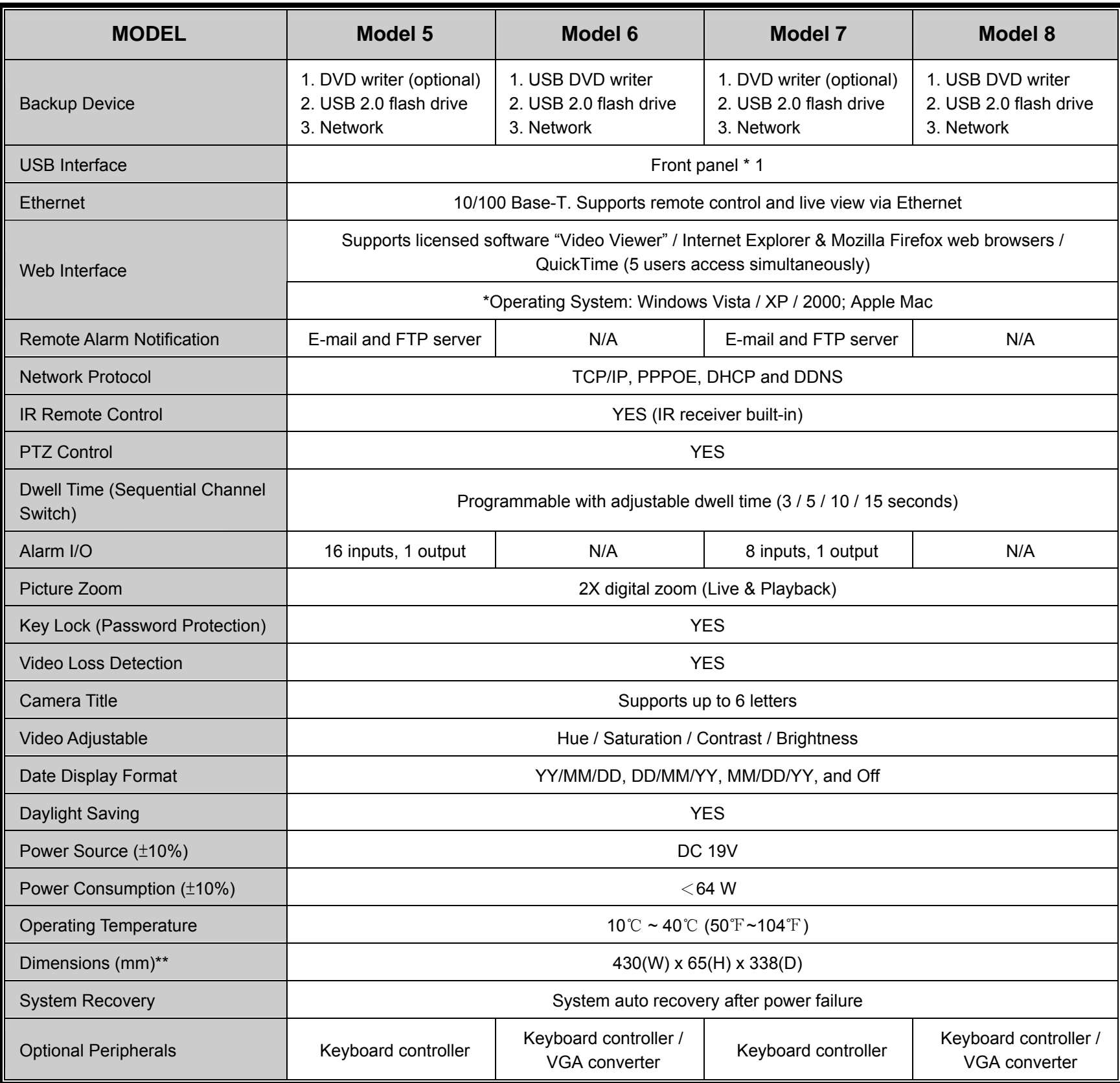

\* The specifications are subject to change without notice.

\*\* Dimensional Tolerance: ±5mm

# APPENDIX 8 RECORDING TIME TABLE

The testing environment for this recording time table is normal office, and for reference only.

Recording time may vary depending on the following three factors:

- ‧ Different camera resolution;
- ‧ Different picture complexity;
- ‧ Different frequency of the object movement

#### **For 16CH DVR**

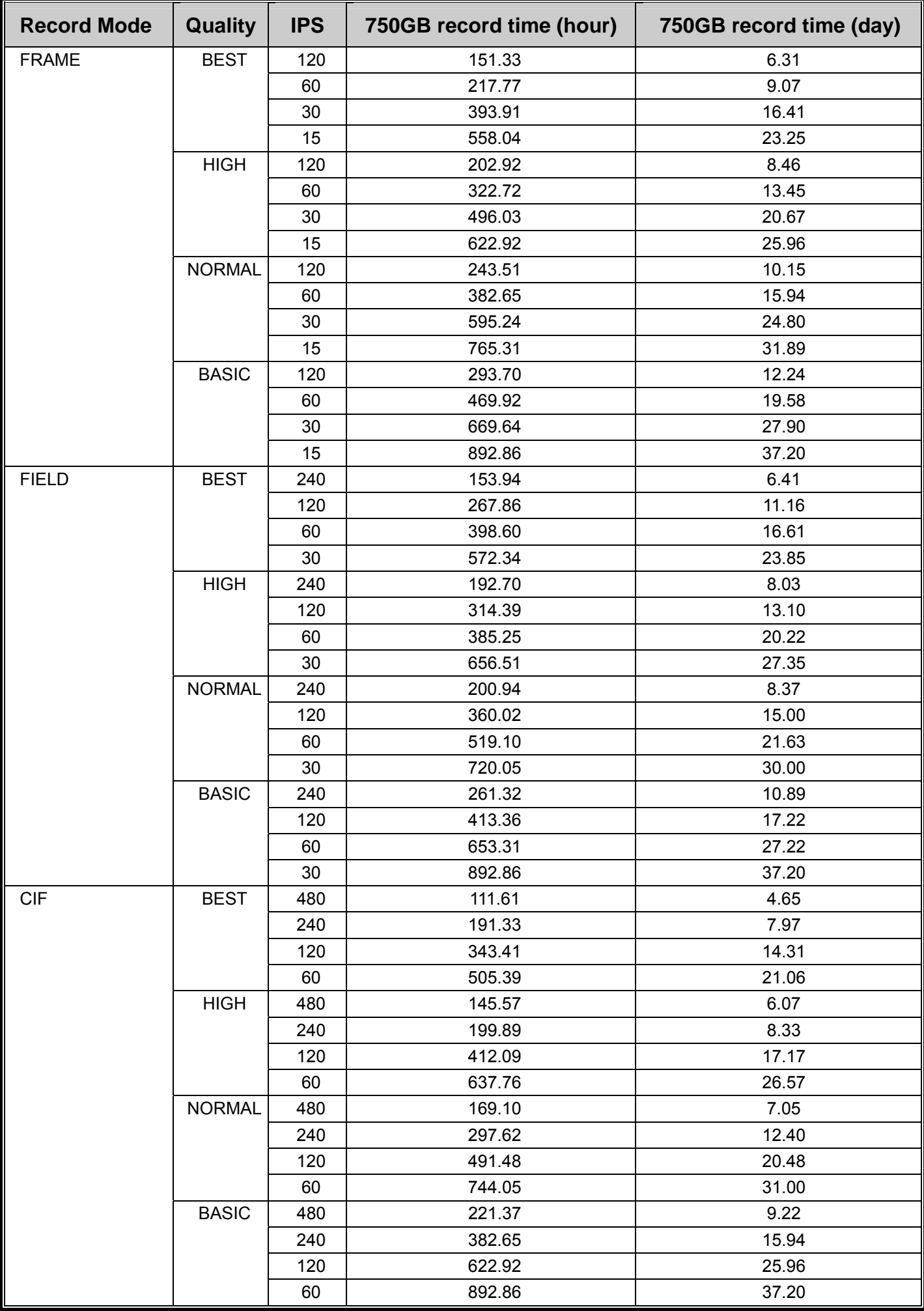

## **For 8CH DVR**

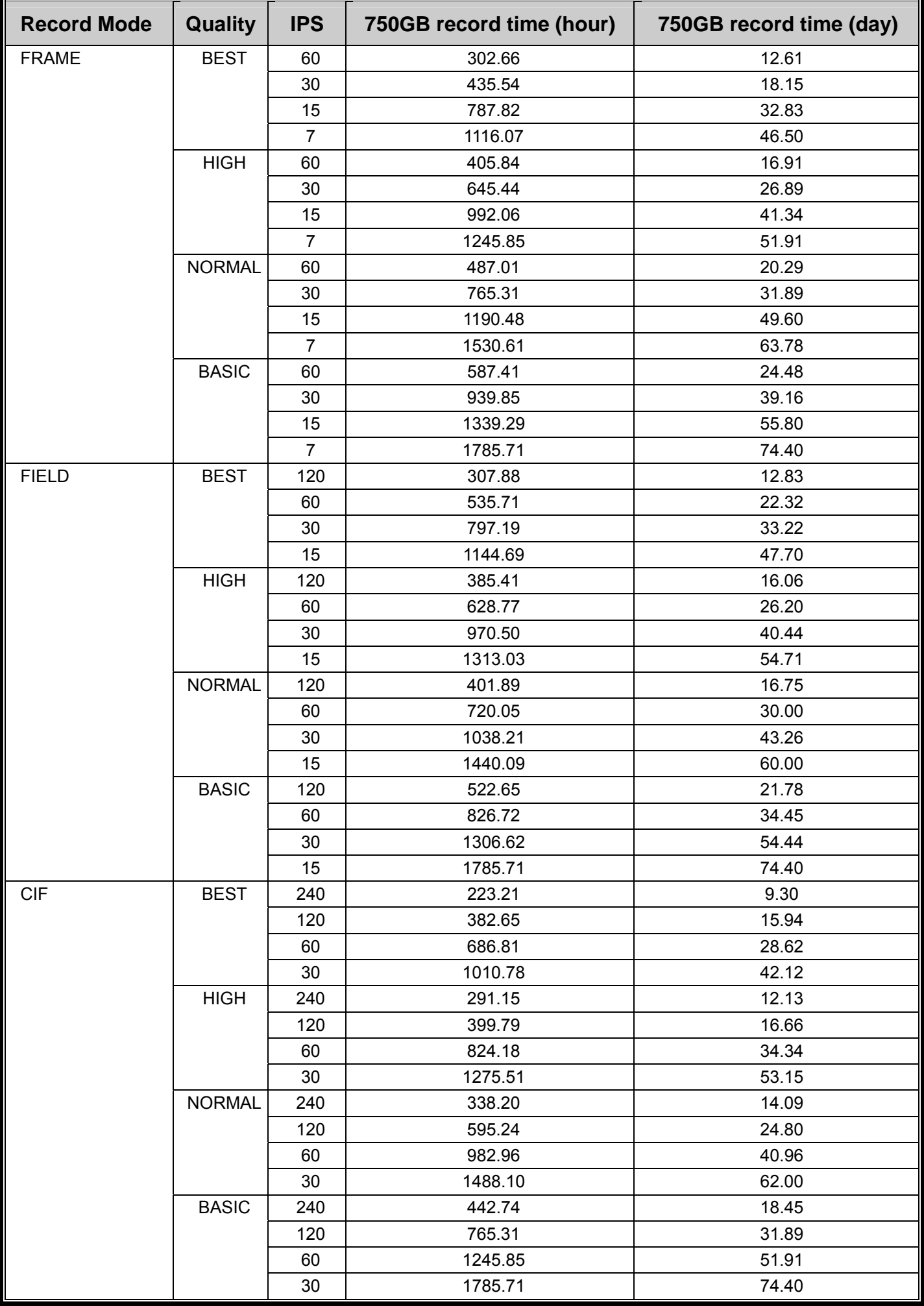